**Manual del usuario**

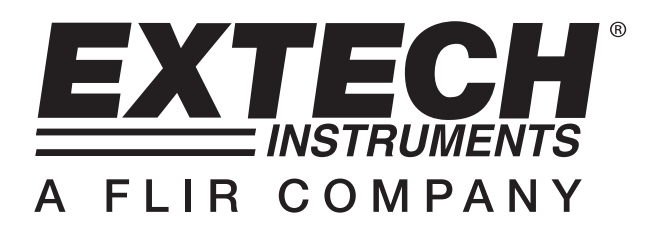

## **Osciloscopio de almacenamiento digital**

## **Serie MS6000**

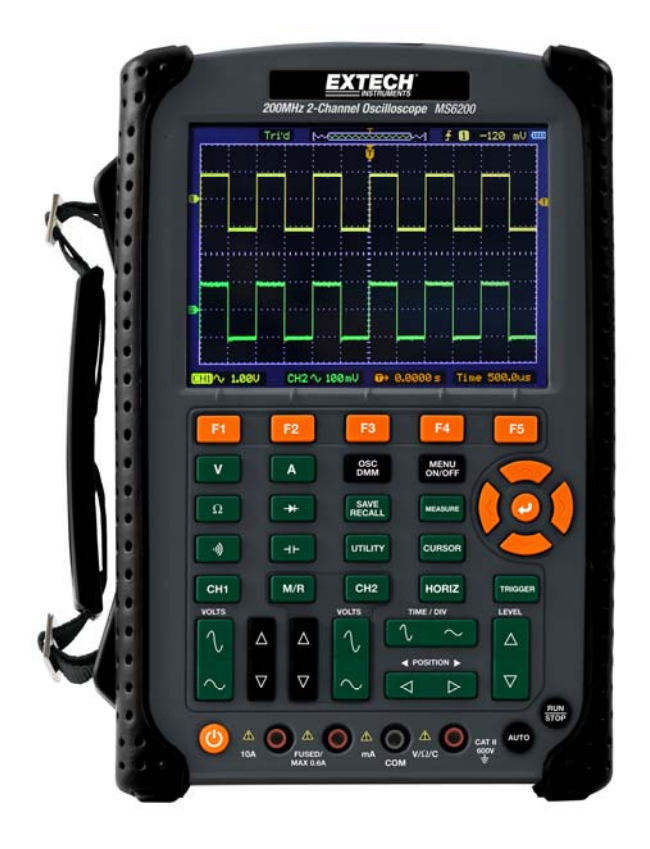

# Capítulo 1 - Índice

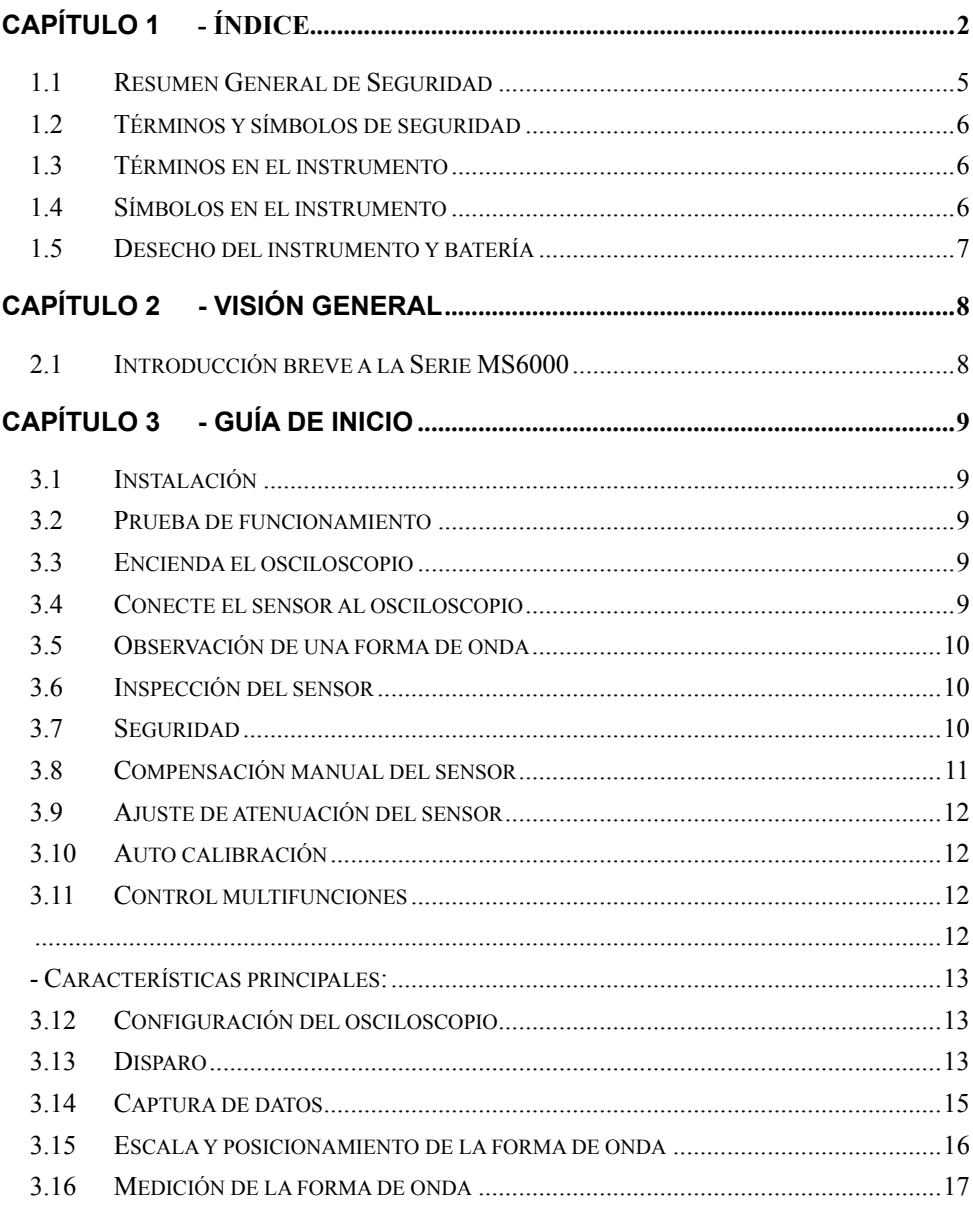

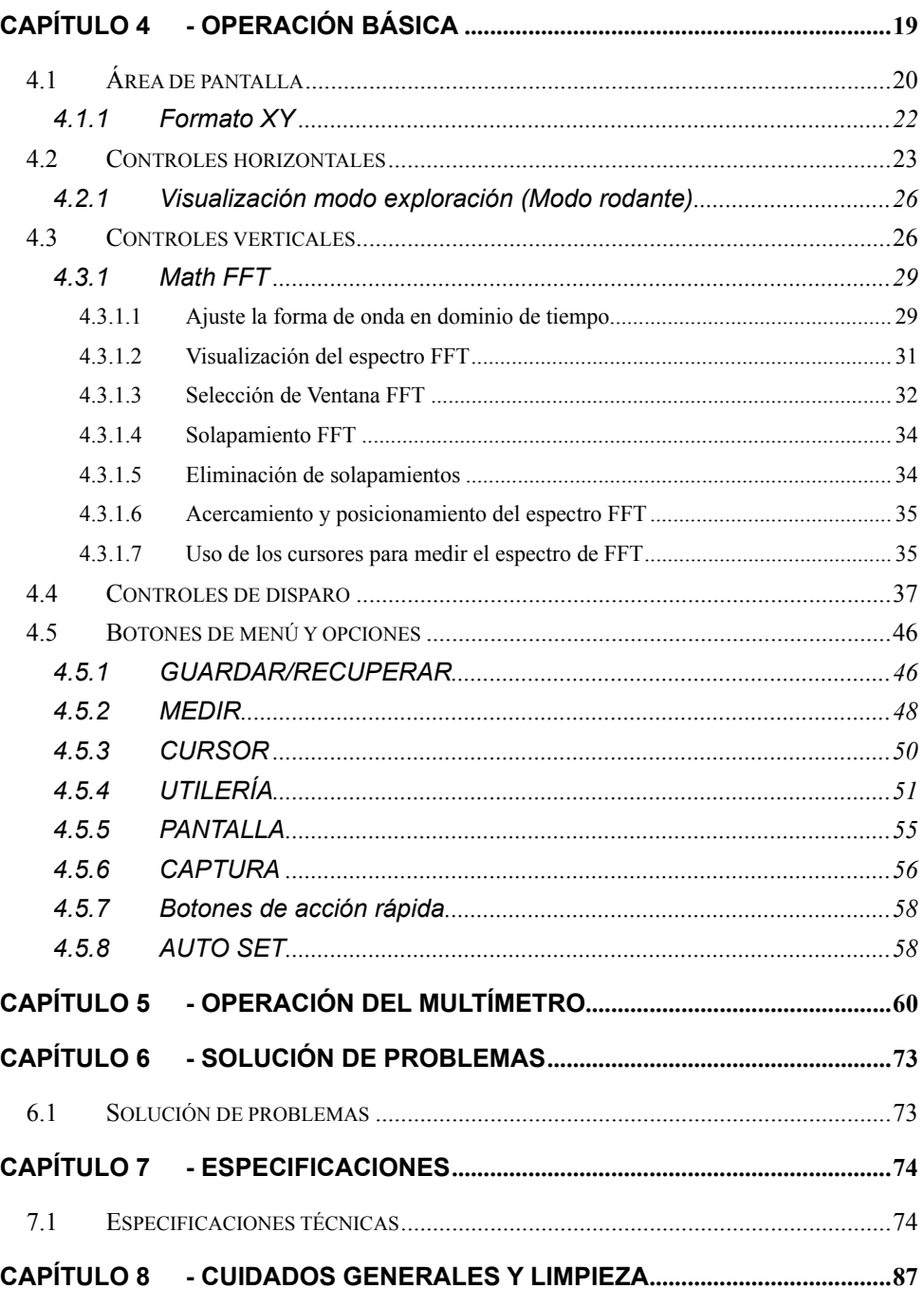

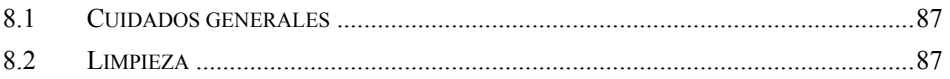

## - Consejos de seguridad

### **1.1 Resumen General de Seguridad**

Lea las siguientes precauciones de seguridad para evitar lesiones y prevenir daños a este producto o cualquiera de los productos conectados a él. Para evitar riesgos potenciales, utilice este producto sólo como se especifica.

**Sólo personal calificado debe realizar el mantenimiento.**

#### **Evite incendios y lesiones personales.**

**Use un cordón de alimentación adecuado.** Use sólo el cordón de alimentación especificado para este producto y certificado para el país de uso.

**Conecte y desconecte correctamente.** Conecte una sonda al osciloscopio antes de conectarlo a los circuitos de medición; desconecte la sonda del osciloscopio después de desconectarlo de los circuitos medidos.

**Conecte el producto a tierra.** Este producto es aterrizado a través del conductor de puesta a tierra del cable de alimentación. Para evitar choque eléctrico, el conductor de tierra debe conectarse a tierra física. Antes de hacer conexiones a las terminales de salida o entrada de este instrumento, verifique que el instrumento esté conectado a tierra física correctamente.

**Conecte el sensor correctamente.** La toma de tierra de la sonda es al potencial de tierra. No conecte la toma de tierra a un voltaje elevado.

**Compruebe todas clasificaciones de terminales.** Para evitar un incendio o una descarga eléctrica, compruebe todas las calificaciones y las marcas del instrumento. Consulte el manual del instrumento para obtener información detallada acerca de la clasificación antes de hacer conexiones con el instrumento.

**No operar sin cubiertas.** No opere este instrumento sin cubiertas o paneles puestos.

**Evite los circuitos expuestos.** No toque conectores o componentes expuestos si hay tensión.

**No opere si sospecha de fallas.** Si sospecha que el instrumento está dañado, haga que lo revise un técnico calificado en servicio.

**Asegure ventilación suficiente.** 

**No use en ambientes húmedos o mojados.** 

**No use en atmósferas explosivas.** 

**Mantenga limpias y secas las superficies del dispositivo.** 

## **1.2 Términos y símbolos de seguridad**

Los siguientes términos aparecen en este manual:

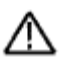

**ADVERTENCIA** Las declaraciones de advertencia indican condiciones o prácticas que pueden causar lesiones o la muerte.

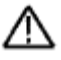

**PRECAUCIÓN** Las declaraciones de precaución identifican condiciones o prácticas que puedan dañar este instrumento u otros bienes.

## **1.3 Términos en el instrumento**

Los siguientes términos pueden aparecer en el instrumento: **PELIGRO:** indica un peligro de lesión inminente al leer la advertencia. **ADVERTENCIA:** indica un peligro de lesión NO inminente al leer la advertencia. **PRECAUCIÓN:** indica un peligro posible para este instrumento u otros bienes.

## **1.4 Símbolos en el instrumento**

Los siguientes términos pueden aparecer en el instrumento:

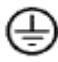

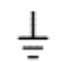

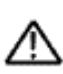

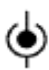

Protección de tierra (Terminal

Terminal entrada medición

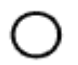

Tensión desconectada

OFF (Tensión)

(Encendido) Alto Voltaje

Terminal de tierra de medición

PRECAUCIÓN Consulte el Manual

## **1.5 Desecho del instrumento y batería**

#### **Reciclaje y desecho de la batería**

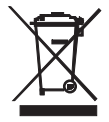

Usted, como usuario final, está legalmente obligado (Reglamento de baterías) a regresar todas las baterías usadas; ¡el desecho en el desperdicio o basura de la casa está prohibido! Usted puede entregar sus baterías en los centros de recolección de su comunidad o donde sea que se venden las baterías.

Desecho: Cumpla las estipulaciones legales vigentes respecto al desecho del dispositivo al final de su vida útil.

## **Capítulo 2 - Visión general**

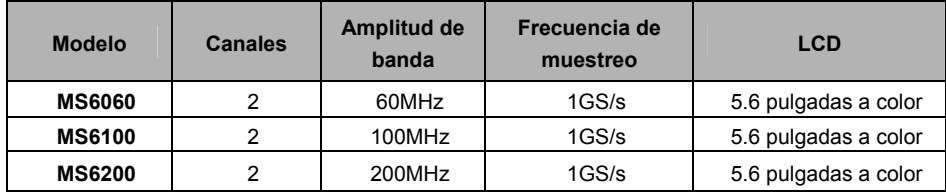

#### **2.1 Introducción breve a la Serie MS6000**

Tabla 21 Lista de modelos de la Serie MS6000

Los osciloscopios de la serie MS6000 cuentan con anchos de banda desde 60MHz a 200MHz y proporcionan velocidades de muestreo en tiempo real y equivalente, respectivamente hasta 1GSa/s, y 25GSa/s. Además, tienen peralte de memoria máximo de 1 MB para una mejor observación de los detalles de la forma de onda, y LCD TFT de 5.6 pulgadas a color, así como interfaces al estilo Windows y menús de fácil operación.

Además, la abundante información del menú y los botones fáciles de operar maximizan la información disponible para cada medición, la combinación de teclas multifuncionales y de gran alcance ahorran tiempo y maximizan la eficiencia; la función Autoset (**AUTO**) permite al usuario detectar seno y ondas cuadradas automáticamente.

## **Capítulo 3 - Guía de inicio**

### **3.1 Instalación**

Para mantener una ventilación adecuada del osciloscopio en operación, deje un espacio de más de 5 cm (2") desde la parte superior y los dos lados del producto.

## **3.2 Prueba de funcionamiento**

Siga estos pasos para realizar una verificación funcional rápida del osciloscopio.

## **3.3 Encienda el osciloscopio**

Presione el botón ON/OFF. La secuencia de arranque tarda hasta 15 segundos para completar.

**NOTA:** El cargador de CA es sólo para **carga de la batería**.

#### **No se recomienda usar el cargador durante las mediciones.**

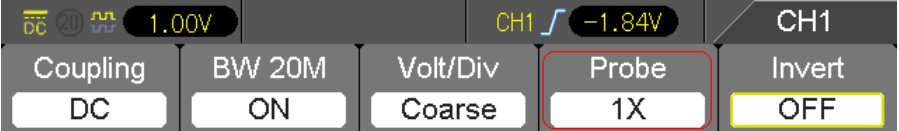

Parámetro predeterminado del sensor

### **3.4 Conecte el sensor al osciloscopio**

Ajuste el interruptor en la sonda a 10X y conecte la sonda al canal 1 BNC del osciloscopio. Conecte la punta de la sonda en el conector de Compensación de 1 KHz de la sonda y el cable de referencia al conector de tierra. El valor predeterminado de ajuste de la opción de atenuación de la sonda CH1 es de 1X, cambie a 10X.

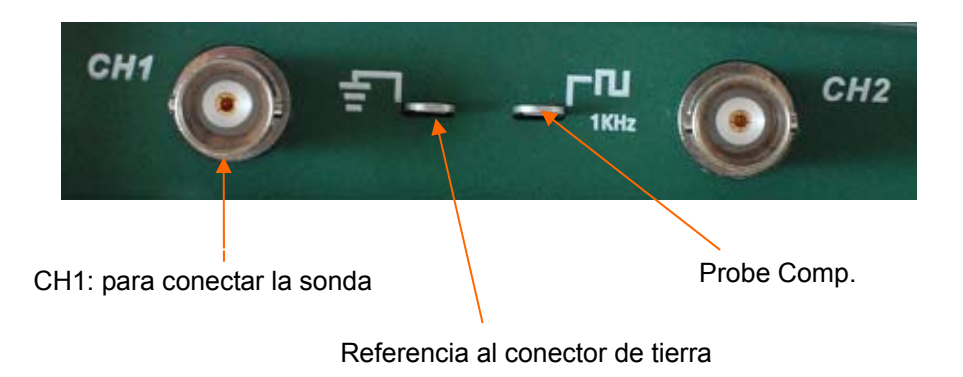

## **3.5 Observación de una forma de onda**

Presione el botón AUTO y en la pantalla aparecerá una onda cuadrada 1KHz de aprox. 5V de pico-a-pico. Presione el botón CH1 y quite el Canal 1. Mueva la sonda al BNC del CH2, presione el botón CH2 y repita estos pasos para observar la señal de prueba en el canal 2.

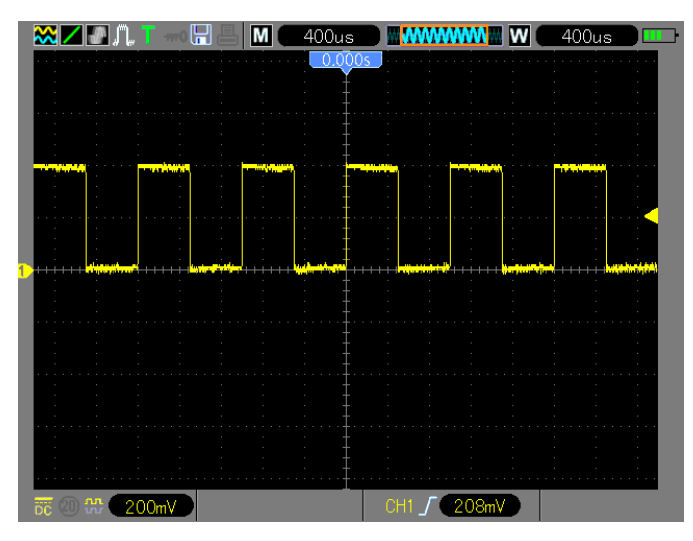

### **3.6 Inspección del sensor**

#### **3.7 Seguridad**

Al usar el sensor, mantenga los dedos detrás de la guarda en el cuerpo del sensor para evitar choque eléctrico. No toque porciones mecánicas en la cabeza del sensor mientras esté conectado a una fuente de voltaje. Conecte el sensor al osciloscopio y conecte la terminal de tierra a tierra antes de iniciar cualquier medición.

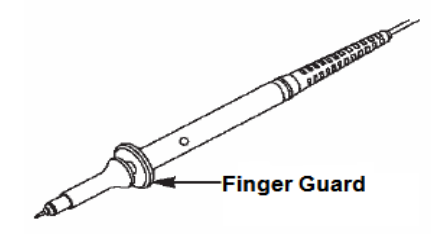

Guarda para dedos

## **3.8 Compensación manual del sensor**

En la primera conexión de un sensor a un canal de entrada, haga el siguiente ajuste para homologar la sonda con el canal de entrada. Las sondas no compensadas pueden generar errores o fallas en la medición.

Para ajustar la compensación del sensor, siga los pasos a continuación.

- 1. Ajuste el interruptor en la sonda a 10X y conecte la sonda al canal 1 del osciloscopio. Ponga la punta del sensor en el conector PROBE COMP ~5V@1kHz y el cable de referencia al conector de tierra de PROBE COMP. Presione el botón CH1 y ajuste la atenuación del sensor a 10X. Presione el botón AUTO y deberá ver la señal de referencia de 1 kHz.
- 2. Compruebe la forma de la forma de onda expuesta.

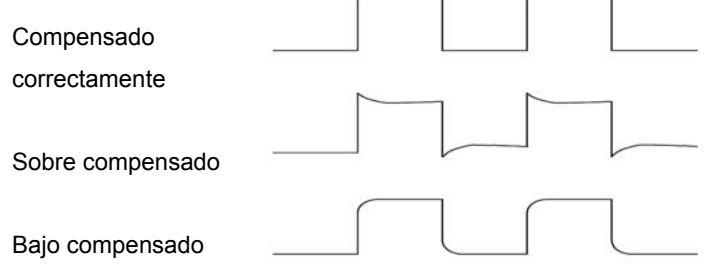

3. Si es necesario, use un destornillador no metálico para ajustar el capacitor variable del sensor hasta que la forma de la forma de onda se parezca a la que se muestra arriba en la imagen. Repita este paso como sea necesario para sondas adicionales. Consulte la siguiente imagen que ilustra el ajuste.

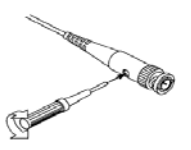

### **3.9 Ajuste de atenuación del sensor**

Las sondas son de varios factores de atenuación lo cual afecta la escala vertical de la señal. Asegure que el interruptor de atenuación en el sensor corresponda con la opción de canal del sensor en el osciloscopio. Los ajustes del interruptor son 1X y 10X. Para ajustar la atenuación del sensor para que corresponda con el ajuste del sensor, presione el botón de menú vertical (como el botón CH1) y seleccione la opción del sensor que corresponda con el factor de atenuación de la sonda en uso. Cuando el interruptor de atenuación está puesto en 1X, la sonda limita el ancho de banda del osciloscopio a 6 MHz. Para usar el ancho de banda total del osciloscopio, asegure de cambiar a 10X.

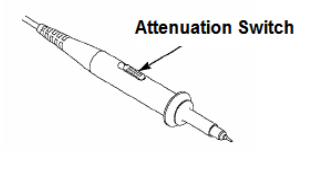

Interrupción de atenuación

#### **3.10 Auto calibración**

La rutina de auto calibración ayuda a optimizar la ruta de la señal del osciloscopio para máxima precisión de medición. La rutina se puede ejecutar en cualquier momento, pero se debe correr siempre si la temperatura ambiente cambia por 5°C o más. Para calibración precisa, por favor encienda el osciloscopio y espere 20 minutos antes de correr la auto calibración. Para compensar la ruta de señal, desconecte cualquier cable o sonda de los conectores de entrada del panel frontal.

#### **3.11 Control multifunciones**

Las flechas del control multifunciones se usan para mover los cursores y cambiar ajustes del menú.

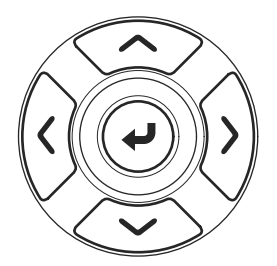

## **- Características principales:**

Este capítulo suministra al usuario información general que debe conocer antes de usar este osciloscopio. Contiene:

- 4.1 Configuración del osciloscopio
- 4.2 Disparo
- 4.3 Captura de datos
- 4.4 Escala y posicionamiento de la forma de onda
- 4.5 Medición de la forma de onda

### **3.12 Configuración del osciloscopio**

Durante la operación del osciloscopio, se usará la función auto ajuste (AUTOSET) en la mayoría de los casos.

**Autoset:** Esta función se puede usar para ajustar automáticamente las escalas horizontal y vertical del osciloscopio y fijar el acoplamiento de disparo, tipo, posición, pendiente, nivel y modo, etc., para capturar una imagen estable de la forma de onda, presione el botón **AUTO** para activar Autoset.

#### **3.13 Disparo**

El disparo determina cuándo comienza el osciloscopio la captura de datos y a mostrar la forma de onda. Una vez ajustado correctamente el disparo, el osciloscopio puede convertir pantallas inestables o en blanco en formas de onda significativas. A continuación se ofrece información básica sobre disparo.

**Fuente de disparo:** El disparo se puede generar ya sea del CH1 ó CH2. El canal de entrada puede disparar normalmente sin importar si se muestra o no la señal de entrada.

**Tipo de Disparo:** El osciloscopio tiene seis tipos de disparos: Flanco, video, amplitud de pulso, pendiente, tiempo extra, y alter. Presione el botón **TRIG** para activar esta función.

- **Disparo por flanco** El disparo ocurre cuando la fuente de entrada de disparo cruza un nivel especificado en una dirección especificada.
- **Disparo de Video** ejecuta un disparo de campo o línea a través de señales de video estándar.
- **Disparo de amplitud de pulso** puede disparar pulsos normales o anormales que cumplen las condiciones de disparo.
- **Disparo por pendiente** usa los tiempos de subida y bajada en el flanco de una señal para disparar.
- **Disparo por Tiempo extra** ocurre después de que el flanco de una señal llega a un tiempo fijo.
- **Disparo Alter**osa una frecuencia específica para cambiar entre dos canales análogos(CH1 y CH2) de manera que los canales generen señales de cambio de disparo.

**Pendiente y Nivel:** (Ajuste el tipo de disparo a Flanco o Pendiente). Los controles Pendiente y Nivel ayudan a definir el disparo. La opción Pendiente determina si el punto de disparo es en el flanco ascendente o descendente de una señal. Para correr el control de disparo de pendiente, presione el botón TRIG y luego seleccione disparo por flanco (F1) y uso el botón Pendiente (F3) para seleccionar ascendente o descendente. El botón NIVEL (Level) controla dónde está el punto de Disparo en el flanco.

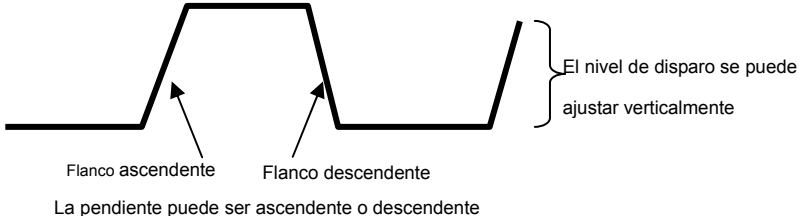

**Modo de disparo: (Auto, Normal, Singular)** Seleccione el modo Auto o Normal para definir cómo el osciloscopio captura los datos cuando no detecta una condición de disparo. **Modo Auto** hace la captura libremente en ausencia de un disparo válido. Permite la generación de formas de onda sin disparo con la base de tiempo puesta en 80 ms/div o más lento. **Modo normal** actualiza las formas de onda mostradas cuando el osciloscopio detecta una condición de disparo válida. Antes de esta actualización, el osciloscopio continúa mostrando las formas de onda anteriores. Este modo se debe usar cuando se desea ver sólo las formas de onda disparadas. En este modo, el osciloscopio muestra sólo formas de onda después del primer disparo.

**Modo singular** permite ver un solo barrido de una forma de onda.

**Acoplamiento de disparo: (CA, CD, rechazo de ruido, rechazo AF, rechazo BF)** El acoplamiento de disparo determina cuál parte de la señal se enviará al circuito de disparo. Esto puede ayudar a obtener una pantalla estable de la Forma de onda. Para usar el acoplamiento de disparo, presione el botón **TRIG**, seleccione Disparo por Flanco, Pulso, Pendiente, o Tiempo Extra, y luego presione F5 para la página 2 y seleccione la opción de acoplamiento.

**Posición de disparo:** El control de posición horizontal establece el tiempo entre la posición de disparo y el centro de la pantalla.

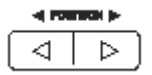

#### **3.14 Captura de datos**

Cuando se captura una señal análoga, el osciloscopio la convierte en una digital. Hay dos tipos de capturas: Captura en tiempo real y captura equivalente. La captura en tiempo real tiene tres modos: Normal, Pico detectado y Promedio. La frecuencia de captura es afectada por la base de tiempo.

#### **Captura en tiempo real:**

**Normal:** En este modo, el osciloscopio muestrea la señal a intervalos regulares para establecer la forma de onda. En la mayoría de las instancias este modo representa las señales con precisión. Sin embargo, no adquiere las variaciones rápidas en la señal analógica que pueden ocurrir entre dos muestras, lo que puede dar lugar a solapamiento y puede causar que se pierdan los pulsos estrechos. En tales casos, utilice el modo de detección de picos para capturar datos.

**Detección de pico:** En este modo, el osciloscopio obtiene los valores máximo y mínimo de la señal de entrada en cada intervalo de muestreo y utiliza estos valores para mostrar la forma de onda. De este modo, el osciloscopio puede capturar y presentar pulsos estrechos que de otra manera podrían perderse en modo Normal. Sin embargo, el ruido parecerá mayor en este modo.

**Promedio:** En este modo, el osciloscopio captura varias formas de onda, los promedia y muestra la forma de onda resultante. Use este modo para reducir el ruido aleatorio.

#### **Captura equivalente:**

Este tipo de captura se puede usar para señales periódicas. En caso de que la velocidad de captura sea demasiado baja cuando al usar la captura en tiempo real, el osciloscopio utilizará una tasa fija para capturar datos con una demora estacionaria (muy pequeña) después de cada captura de una trama de datos. Después de repetir esta captura N veces, el osciloscopio arreglará los marcos de datos N capturados por tiempo para formar un nuevo marco de datos y luego se puede recuperar la forma de onda. El número de veces (N) está relacionado a la frecuencia de captura equivalente.

**Base de tiempo:** El osciloscopio digitaliza formas de onda capturando el valor de una señal de entrada en puntos discretos. La base de tiempo ayuda a controlar la frecuencia de digitalización de valores. Use el botón TIME/DIV para ajustar la base de tiempo a una escala horizontal que se ajuste a sus requerimientos.

## **3.15 Escala y posicionamiento de la forma de onda**

La visualización de formas de onda en la pantalla se puede cambiar mediante el ajuste de su escala y posición. Una vez que la escala cambia, la forma de onda aumenta o disminuye de tamaño. Una vez que cambia la posición, la forma de onda se mueve arriba, abajo, a la derecha o izquierda.

El indicador de referencia de canal (ubicado a la izquierda de la retícula) identifica cada forma de onda en pantalla, Apunta a el nivel de suelo del registro de forma de onda.

**Escala vertical y posición:** La posición vertical de una forma de onda se puede cambia moviéndolo hacia arriba o abajo en la pantalla. Para comparar los datos, alinee una forma de onda sobre otra.

#### **Escala horizontal y posición: Información pre disparo**

El control de POSICIÓN HORIZONTAL se puede ajustar para ver los datos de la forma de onda antes del disparo, después del disparo o algo de cada uno. Cuando se cambia la posición horizontal de una forma de onda, se cambia el tiempo entre la posición de disparo y el centro de la pantalla.

Por ejemplo, para encontrar la causa de una falla en un circuito de prueba, dispare en la falla y haga el periodo -disparo lo suficiente largo para capturar datos antes de la falla. Para analizar los datos pre disparo y tal vez encontrar la causa. Cambie la escala horizontal de todas las formas de onda, haga clic en el botón TIME/DIV, por ejemplo, para ver sólo un ciclo de una forma de onda para medir la sobremodulación en el flanco ascendente. El osciloscopio muestra la escala horizontal como tiempo por división en la lectura de la escala. Dado que las formas de onda activas utilizan la misma base de tiempo, el osciloscopio sólo muestra un valor para todos los canales activos.

### **3.16 Medición de la forma de onda**

El osciloscopio muestra gráficas de voltaje en función del tiempo (YT) y puede ayudar a medir la forma de onda. Hay varias maneras de tomar las mediciones, utilizando la retícula, los cursores o hacer una medición automática.

**Retícula:** Este método permite una estimación rápida, visual y toma una medición sencilla a través de las divisiones de la retícula y el factor de escala.

Por ejemplo, el usuario puede simplemente tomar medidas contando las divisiones mayores y menores involucradas de la retícula y multiplicando el factor de escala. Si se cuentan 6 divisiones verticales mayores de la retícula entre los valores mínimo y máximo de una forma de onda y está seleccionado un factor de escala de 50mV/división, se puede el voltaje pico a pico calcular como sigue:

6 divisiones x 50mV/división = 300mV.

**Cursor:** Este método permite al usuario tomar medidas al mover los cursores. Los cursores siempre aparecen en pares y las lecturas que se muestran son sólo los valores medidos. Hay dos tipos de cursores: Cursor de amplitud y cursor de tiempo. El cursor amplitud aparece como una línea horizontal discontinua, indica la medición de los parámetros verticales. El cursor tiempo aparece como una línea vertical discontinua, indica la medición de los parámetros horizontales. Al utilizar los cursores, ajuste el parámetro de origen a la forma de onda deseada. Para usar los cursores, presione el botón CURSOR.

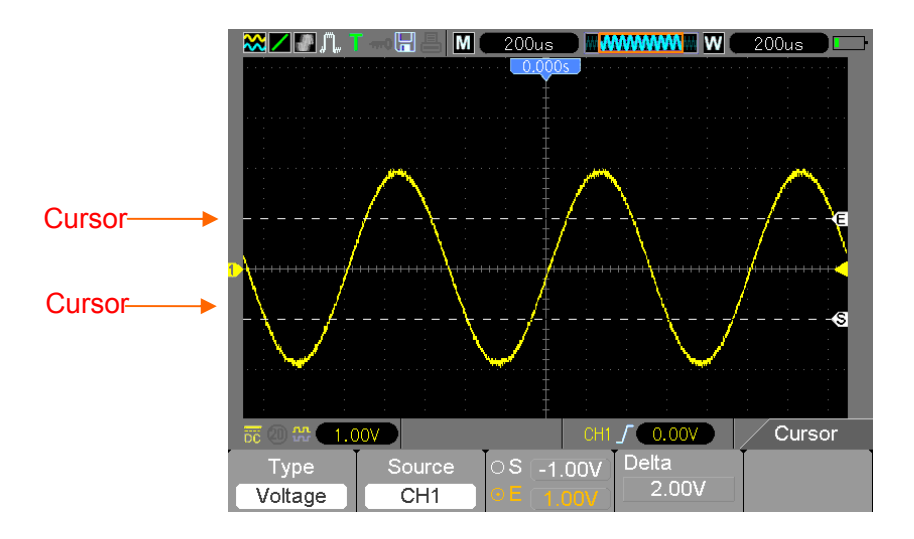

**Medición automática:** El osciloscopio realiza automáticamente todos los cálculos en este modo. Dado que esta medición utiliza los puntos de registro de forma de onda, es más precisa que las mediciones de la retícula y del cursor. Las medidas automáticas muestran los resultados de la medición de las lecturas que se actualizan periódicamente con los nuevos datos capturados por el osciloscopio. Para usar el modo Medición, presione el botón **MEAS**.

## **Capítulo 4 - Operación básica**

El panel frontal del osciloscopio se divide en varias áreas funcionales. En este capítulo se ofrece una perspectiva general de todos los botones de control en el panel frontal, así como la información que aparece en la pantalla y las operaciones relativas las pruebas. La figura siguiente muestra el panel frontal del osciloscopio digital de la serie MS6000.

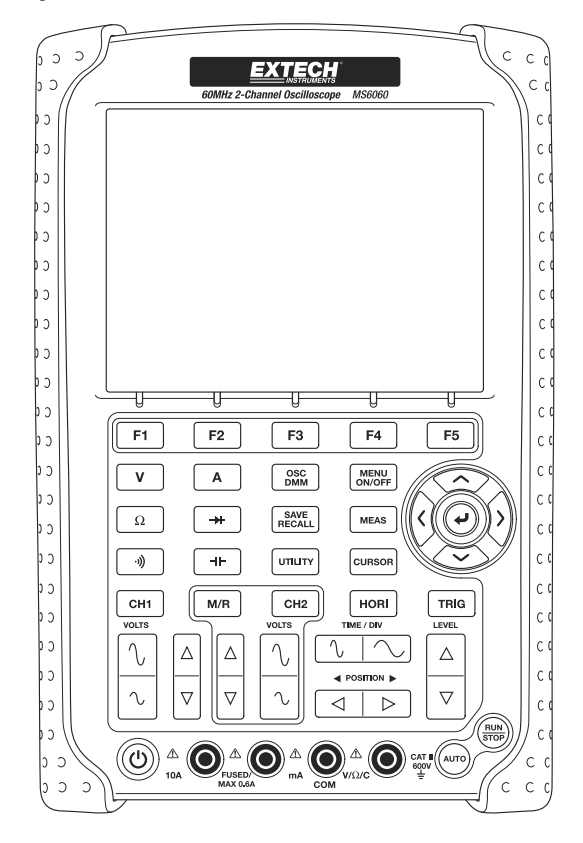

Panel frontal de la Serie MS6000

## **4.1 Área de pantalla**

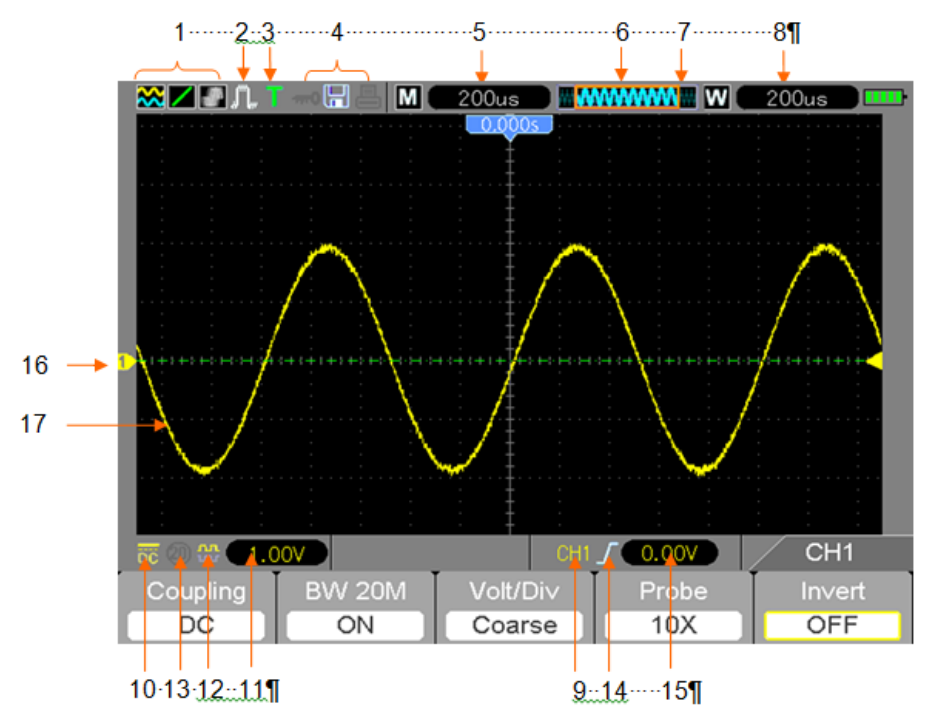

1. Formato de pantalla:

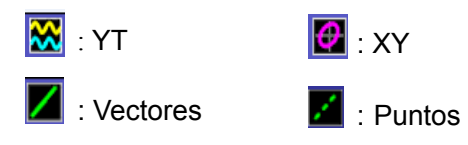

: Gris indica auto persistencia; El color verde indica que la persistencia de la pantalla está activada. Cuando el icono está puesto en verde, el tiempo de persistencia de la pantalla se mostrará detrás de él.

- 2. Modo de captura: Normal, pico detectado o promedio
- 3. Estado de disparo:

 $|a|$ El osciloscopio está capturando datos pre-disparados.

**R**  Todos los datos pre-disparados se han capturado y el osciloscopio está listo para aceptar un disparo.

- **T** El osciloscopio ha detectado un disparo y está capturando la información post disparo.
- Osciloscopio está en modo automático y capturando formas de onda en ausencia de disparos
- El osciloscopio captura y presenta datos en forma continua en modo de exploración.
- **●** El osciloscopio ha parado la captura de datos de forma de onda.
- **S** El osciloscopio ha terminado una sola secuencia de captura.

#### 4. Icono Herramienta:

 $\pi$ 0 Si este icono aparece, indica que el teclado del osciloscopio está trabado por la computadora huésped a través de control por USB.

Si este icono aparece, indica que se ha conectado un disco USB.

Este icono se enciende solo cuando la interfaz USB esclava está conectada con la computadora.

- 5. La lectura muestra la configuración principal de base de tiempo.
- 6. Ventana principal de base de tiempo
- 7. Visualización de la posición de la ventana en la memoria de datos y longitud de datos.
- 8. Ventana de Base de tiempo
- 9. Menú de operación muestra información para las teclas de función.
- 10. Icono indica acoplamiento de canales.
- 11. Escala de nivel.
- 12. Icono indica si o no está invertida la forma de onda.
- 13. 20MB Límite de ancho de banda. Si aparece este icono, indica que el límite de ancho de banda está habilitado, (de lo contrario el límite de ancho de banda está desactivado).
- 14. Tipo de Disparo:

 $\int$  : Activación por flanco en el flanco ascendente.

- $\mathcal{L}_{\mathcal{L}}$  : Activación por flanco en el flanco descendente.
- 

: Disparo por video con sincronización de línea.

: Disparo por video con sincronización de campo.

- $\Box$  : Disparo por amplitud de pulso, polaridad positiva.
- $\mathbb{T}$  : Disparo por amplitud de pulso, polaridad negativa.
- 15. Nivel de disparo.
- 16. Marcador de canal
- 17. Muestra la ventana de forma de onda.

## **4.1.1 Formato XY**

El formato XY se utiliza para analizar las diferencias de fase, tales como las representadas por los patrones de Lissajous. Este formato traza el voltaje en CH1 contra el voltaje en CH2, donde CH1 es el eje horizontal y CH2 es el eje vertical. El osciloscopio utiliza el modo de captura normal sin disparo y muestra los datos como puntos. La frecuencia de muestreo se fija a 1 MS/s.

El osciloscopio puede capturar formas de onda en modo de funcionamiento normal (formato YT) en cualquier frecuencia de muestreo. La misma forma de onda se puede visualizar en formato XY. Para realizar esta operación, detenga la captura y cambie el formato de visualización a XY.

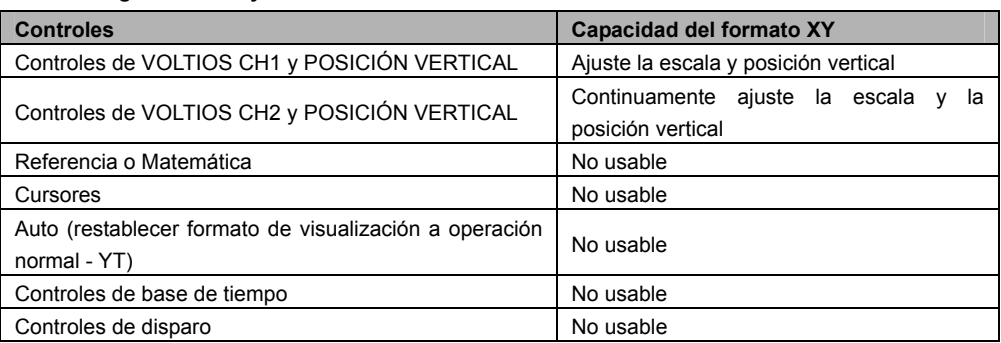

#### **La tabla siguiente incluye varios controles en formato XY.**

## **4.2 Controles horizontales**

Utilice los controles horizontales para cambiar la escala y la posición horizontal de las formas de onda. La lectura de la posición horizontal muestra el tiempo representado por el centro de la pantalla, utilizando el tiempo de disparo como cero. Cuando la escala horizontal se cambia la forma de onda se expande o contrae al centro de la pantalla. La lectura situada en la parte superior derecha de la pantalla muestra la posición horizontal actual en segundos.

M representa "Base de tiempo principal" y W indica "Base de tiempo de ventana". El osciloscopio también tiene un icono de flecha en la parte superior de la retícula para indicar la posición horizontal.

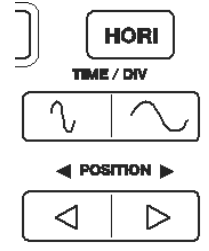

**1. BARRA DE POSICIÓN HORIZONTAL:** Se utiliza para controlar la posición de disparo contra el centro de la pantalla.

**2. TIME/DIV:** Se utiliza para cambiar la escala de tiempo horizontal, con el fin de ampliar o comprimir la forma de onda horizontal. Si la captura de forma de onda se detiene (con la tecla RUN / STOP) el control TIME / DIV expande o comprime la forma de onda. En modo de ventana doble, presione F1 para seleccionar la ventana principal o secundaria. Cuando selecciona la ventana principal, el botón F1 ofrece las mismas funciones que en modo de una ventana. Cuando selecciona la ventana secundaria, presione el botón TIME/DIV para ampliar la forma de onda (ampliación se puede ajustar hasta 1000x).

**3.** En seguida se describe cada opción en el menú **(HORI MENU**)

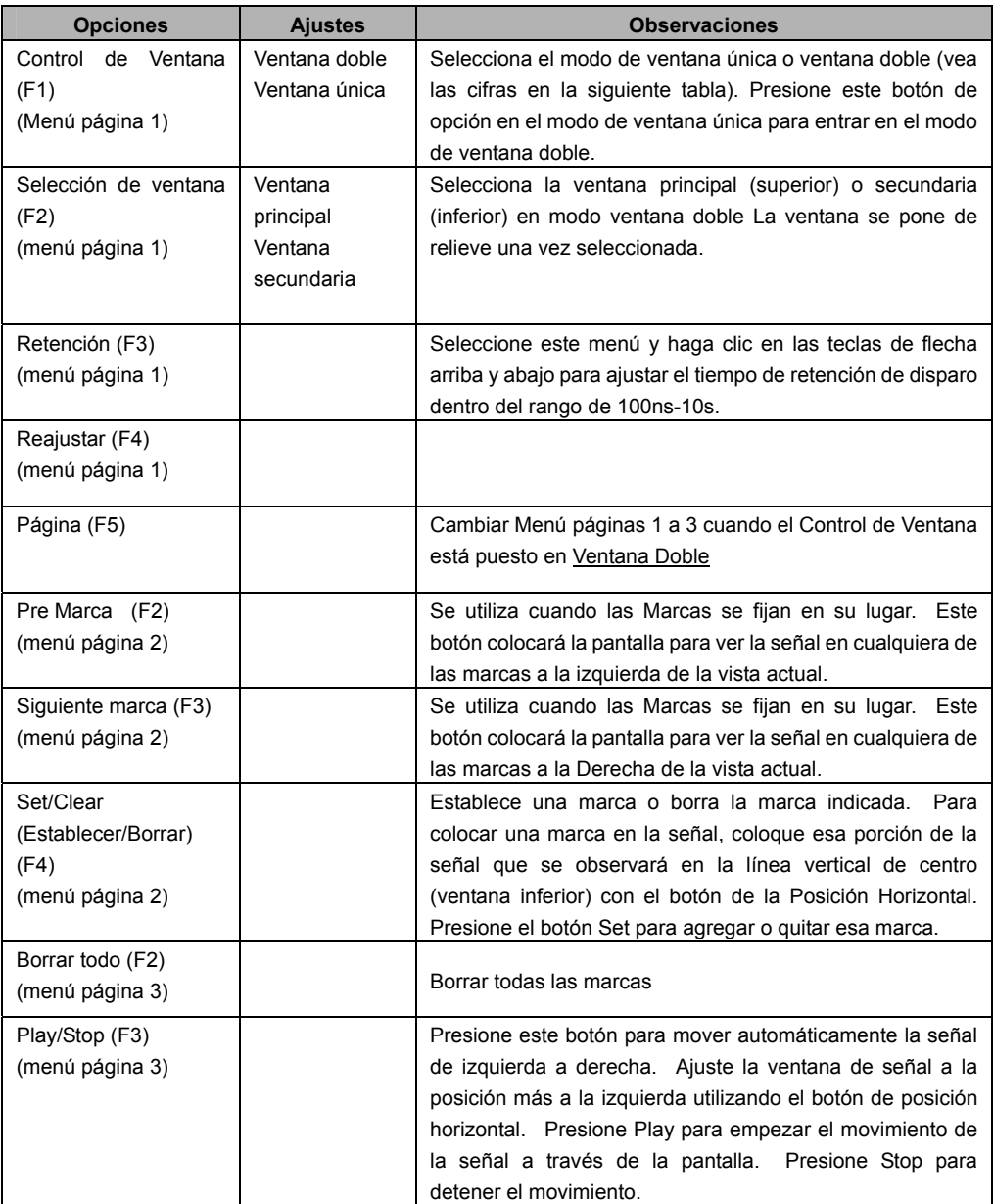

#### **Modo de ventana única**

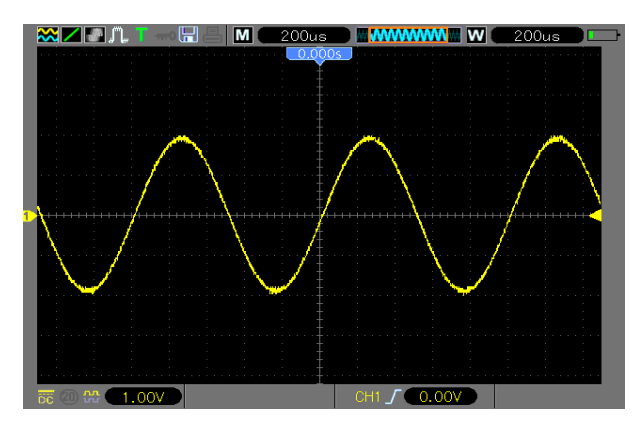

#### **Modo de ventana doble**

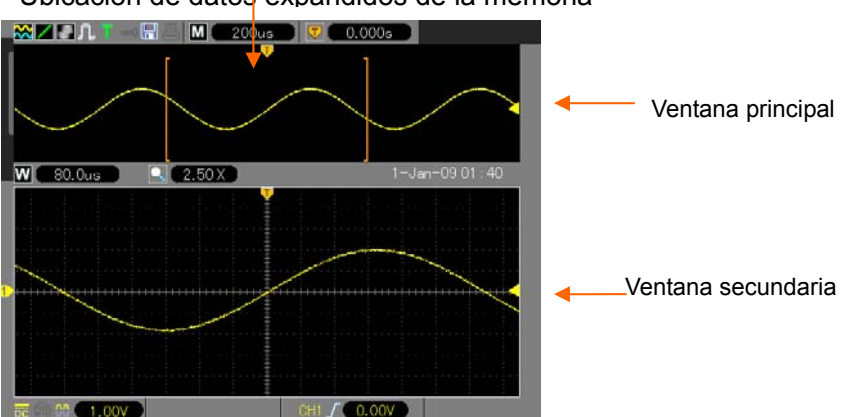

#### Ubicación de datos expandidos de la memoria

## **4.2.1 Visualización modo exploración (Modo rodante)**

Con el control TIME/DIV puesto en 80ms/div o más lento y el modo de disparo ajustado en Automático, el osciloscopio funciona en el modo de captura de exploración. En este modo, la forma de onda se actualiza de izquierda a derecha sin ningún tipo de disparo o control de posición horizontal.

### **4.3 Controles verticales**

Los controles verticales se pueden utilizar para visualizar y eliminar formas de onda, ajustar el tamaño vertical y la posición de la señal, configurar los parámetros de entrada y realizar cálculos matemáticos. Cada canal tiene un menú vertical separado. Véasela descripción del menú más delante.

1. **Barra de POSICIÓN VERTICAL:** Mueva el canal de forma de onda arriba y hacia abajo en la pantalla. En el modo de ventana doble, mueva las formas de onda en ambas ventanas al mismo tiempo en la misma dirección.

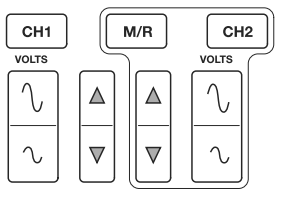

2. **Menú (CH1, CH2):** Muestra las opciones de menú vertical; activar (ON) o desactivar (OFF) la visualización de formas de onda de canal. Presione el botón **MENU** para activar el menú. Presione el botón CH1 ó CH2 para seleccionar el canal que quiere ajustar. Presione el tecla F5 para cambiar la página 1 del menú a la página 2.

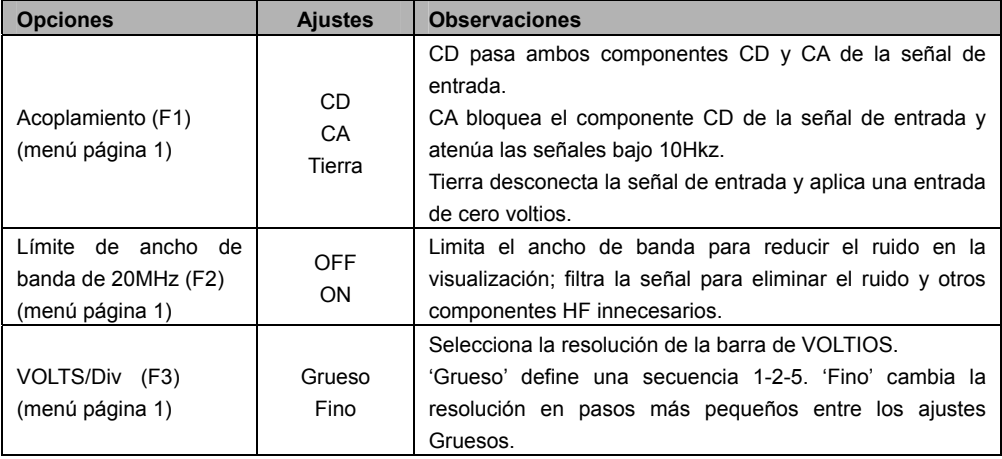

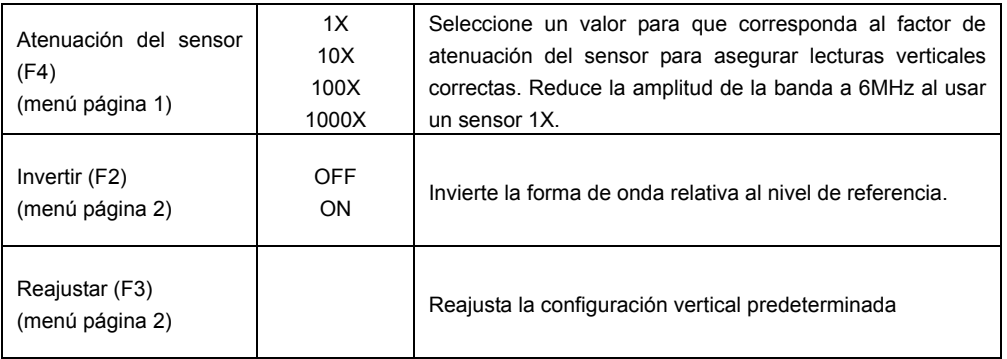

#### **Acoplamiento de tierra**

El Acoplamiento de Tierra se usa para mostrar una forma de onda de cero voltios. Intencionalmente, la entrada del canal se conecta con un nivel de referencia de cero voltios.

#### **Quitar visualización de forma de onda**

Para eliminar una forma de onda de la pantalla, primero presione el botón de menú para visualizar el menú vertical y luego presione el botón del canal correspondiente para eliminar la forma de onda. Una forma de onda de canal que es innecesario mostrar se puede utilizar como una fuente de disparo o para operaciones matemáticas.

#### 3. **VOLTIOS**

Controle el osciloscopio para aumentar o atenuar la señal fuente de la forma de onda del canal. El tamaño vertical de la imagen en pantalla va a cambiar (aumentar o disminuir). Puede usar la tecla F3 para alternar entre Grueso y Fino. En la configuración de resolución fina, la lectura de la escala vertical muestra el ajuste real de VOLTIOS. La escala vertical cambia sólo cuando el control está en Grueso y se ajusta el control VOLTIOS.

4. **MENÚ MATH:** Muestra las operaciones matemáticas de forma de onda. Consulte los detalles en

la siguiente tabla.

El menú MATH contiene opciones fuente para todas las operaciones matemáticas.

Presione el botón **M/R**.

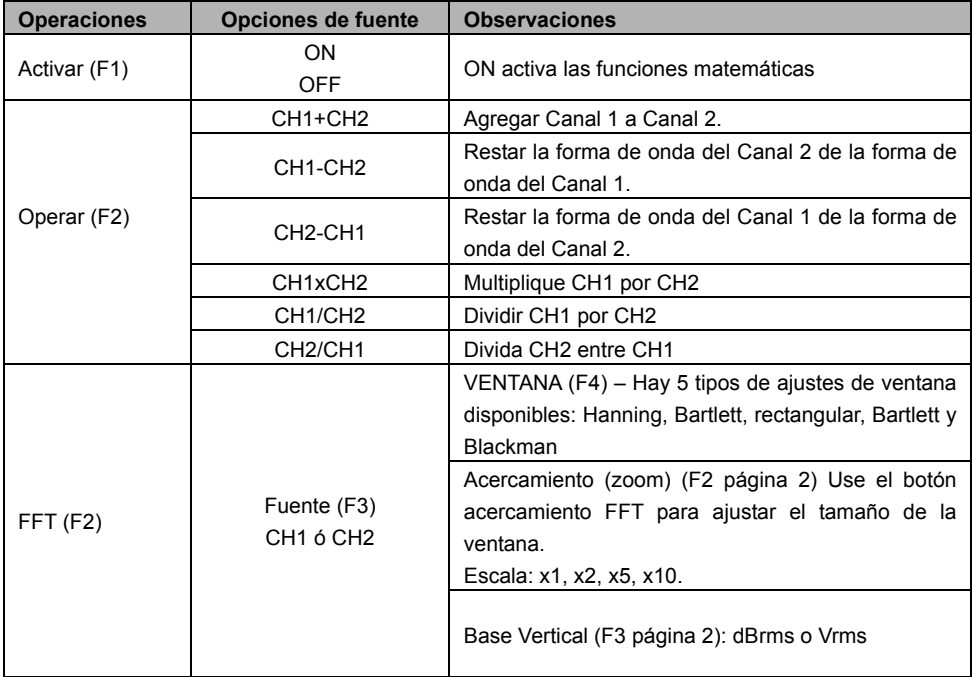

*Nota: Todos los menús seleccionados se destacan en naranja.* 

## **4.3.1 Math FFT**

Este capítulo profundiza en la funcionalidad matemática FFT (Transformada Rápida de Fourier). El modo matemático de FFT puede utilizarse para convertir una señal en dominio de tiempo (YT) normal a sus componentes de frecuencia (espectro), y para observar lo siguiente:

- Analizar armónicos en los cables de alimentación;
- Medir el contenido de armónicos y la distorsión en los sistemas;
- $\triangleright$  Caracterizar el ruido en las fuentes de alimentación de corriente continua;
- $\triangleright$  Probar la respuesta al impulso de los filtros y sistemas;
- Analizar la vibración.

Para usar el modo matemático FFT, ejecute las siguientes tareas:

- $\triangleright$  Aiuste la forma de onda (dominio de tiempo) fuente:
- > Mostrar el espectro de FFT:
- $\triangleright$  Elija un tipo de ventana FFT;
- $\triangleright$  Ajuste la frecuencia de muestreo para mostrar la frecuencia fundamental y armónicos sin solapamiento;
- > Utilice controles de ampliación para magnificar el espectro;
- $\triangleright$  Utilice los cursores para medir el espectro.

#### **4.3.1.1 Ajuste la forma de onda en dominio de tiempo**

Es necesario establecer la forma de onda en dominio de tiempo (YT) normal antes de utilizar el modo FFT. Siga los pasos a continuación:

- 1. Presione el botón AUTO para mostrar una forma de onda YT estándar.
- 2. Haga clic en la tecla VOLTS para asegurar que la forma de onda esté visible en la pantalla. Si la forma de onda es invisible, el osciloscopio puede mostrar resultados FFT erróneos mediante la adición de componentes de alta frecuencia.
- 3. Haga clic en la tecla de posición vertical para mover verticalmente la forma de onda YT al centro (división cero) a fin de asegurar que la FFT mostrará un valor de CC verdadero.
- 4. Haga clic en la tecla de la posición horizontal a la posición de la parte de la forma de onda YT para ser analizados en el centro de ocho divisiones de la pantalla. El osciloscopio utiliza los 2048 puntos centrales de la forma de onda en dominio de tiempo para calcular el espectro de FFT.
- 5. De clic en la tecla TIME/DIV para proporcionar la resolución necesaria en el espectro de FFT. Si es posible, ajuste el osciloscopio para mostrar múltiples ciclos de la señal. Si hace clic en la tecla TIME/DIV para seleccionar un ajuste más rápido (menos ciclos), el espectro FFT mostrará un rango de frecuencia más amplio y reducir la posibilidad de solapamiento de FFT.
- 6. Para ajustar la pantalla FFT, ejecute los siguientes pasos:
	- 1. Presione el botón M/R;
	- 2. Ajuste la tecla de función (F2) a FFT;
	- 3. Seleccione el canal fuente de FFT matemática (F3).

En muchas situaciones, el osciloscopio también puede generar un espectro de FFT a pesar de que no se dispare la forma de onda YT. Esto es cierto si la señal es periódica o aleatoria (tal como ruido). *Nota: Dispare y posicione formas de onda transitorias o de ráfaga lo más cerca posible del centro de la pantalla.* 

#### **frecuencia Nyquist**

La frecuencia más alta que cualquier osciloscopio digital en tiempo real puede medir sin errores es la mitad de la frecuencia de muestreo, que se denomina la frecuencia de Nyquist. Información de la frecuencia más allá de la frecuencia de Nyquist es bajo muestreada lo que genera el solapamiento de FFT. La función matemática puede convertir los 2048 puntos centrales de la forma de onda de dominio de tiempo a un espectro de FFT. El espectro FFT resultante contiene 1024 puntos de DC (0 Hz) a la frecuencia de Nyquist. Por lo general, la pantalla comprime el espectro de FFT horizontalmente a 250 puntos, pero se puede utilizar la función acercamiento FFT para expandir el espectro de FFT para que usted pueda ver claramente los componentes de frecuencia en cada uno de los 1024 puntos de datos en el espectro de FFT.

*Nota: Respuesta vertical del osciloscopio es ligeramente mayor que su ancho de banda (60 MHz, 100 MHz ó 200 MHz, dependiendo del modelo; o de 20 MHz cuando la opción de límite de ancho de banda se establece en Limitada). Por lo tanto, el espectro de FFT puede mostrar información de frecuencia válida superior al ancho de banda del osciloscopio. Sin embargo, la información de amplitud cerca o por encima del ancho de banda no será precisa.* 

#### **4.3.1.2 Visualización del espectro FFT**

Presione el botón MATH (**M/R**) para visualizar el menú de Matemáticas. Utilice las opciones para seleccionar el canal de origen, el algoritmo de ventana y el factor de acercamiento FFT. Sólo se puede visualizar un espectro de FFT a la vez.

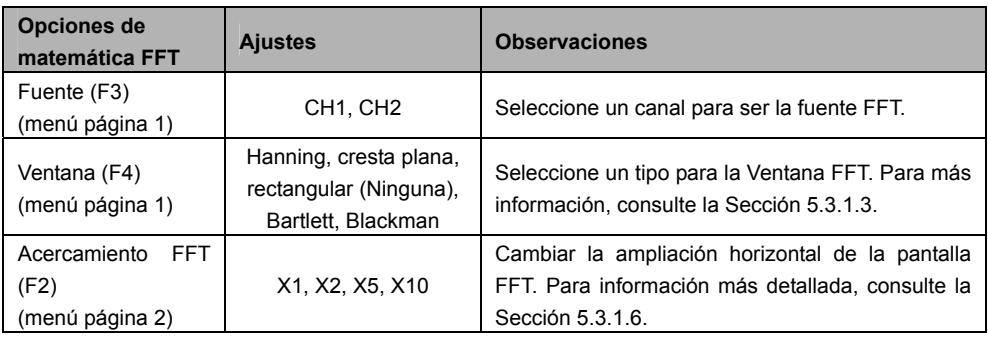

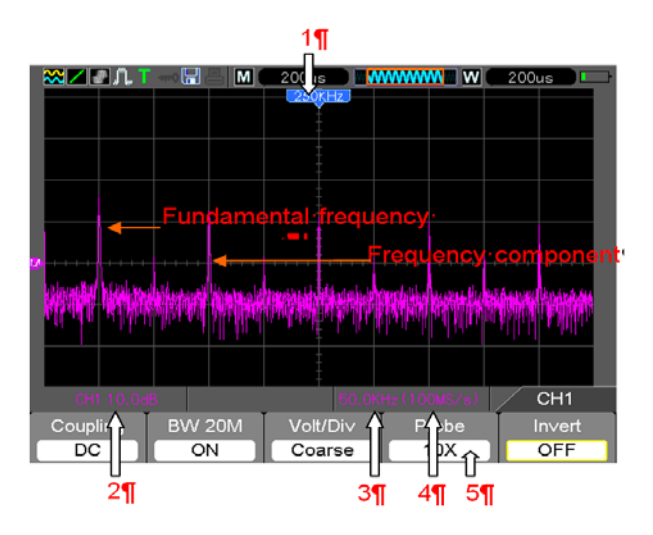

Consulte la imagen anterior para lo siguiente:

- 1. Frecuencia en la línea central de la retícula
- 2. Escala vertical en dB por división (0dB=1 $V<sub>RMS</sub>$ , (menú Math página 2 F3))
- 3. Escala horizontal en frecuencia por división
- 4. Frecuencia de muestreo en número de muestras por segundo
- 5. Tipo de Ventana FFT puesto en el tipo deseado.

#### **4.3.1.3 Selección de Ventana FFT**

Uso de las ventanas FFT puede eliminar la dispersión espectral en el espectro de FFT. El algoritmo FFT supone que la forma de onda YT repite todo el tiempo. Cuando el número de ciclos es integral (1, 2, 3), la forma de onda YT empieza y termina en la misma amplitud y no hay discontinuidades en la forma de la señal.

Si el número de ciclos es no integral, la forma de onda YT empieza y termina en diferentes amplitudes y las transiciones entre los puntos inicial y final hará discontinuidades en la señal que introducen transitorios de alta frecuencia.

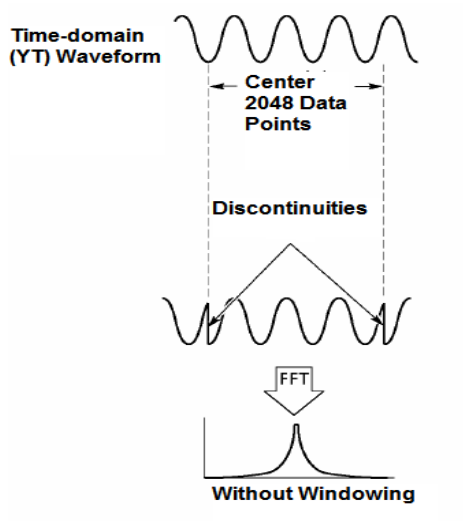

Aplicar una ventana FFT a la forma de onda YT cambia la forma de onda de manera que los valores de inicio y parada están cerca una de otra, reduciendo así las discontinuidades. (Figura - Ventana Hanning).

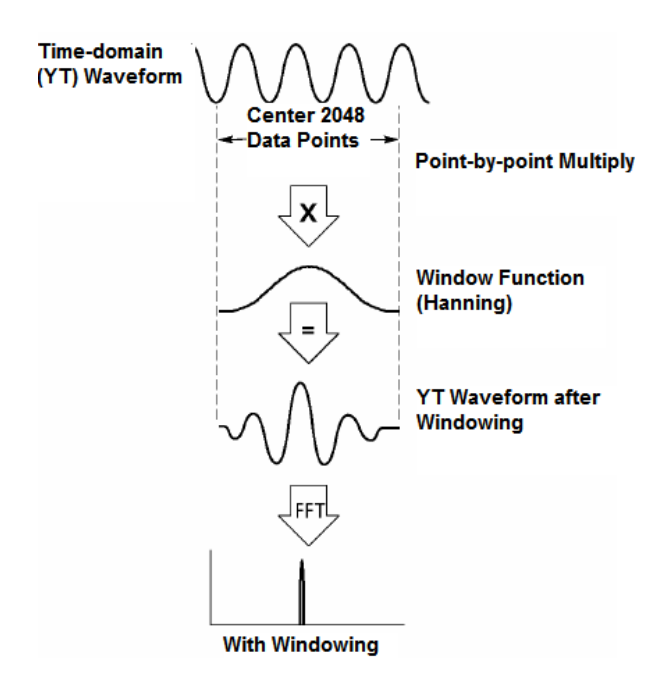

**Selección Ventana FFT:** La función matemática FFT tiene cinco opciones de ventana FFT. Existe una compensación entre la resolución de la frecuencia, la dispersión espectral y precisión de la amplitud para cada tipo de las opciones de la ventana. Determine cuál elegir de acuerdo al objeto que se desea medir y las características de la señal de origen.

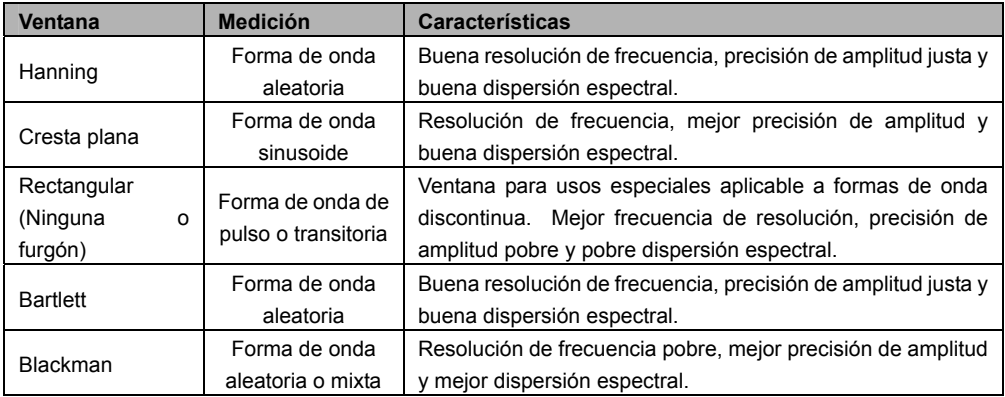

#### **4.3.1.4 Solapamiento FFT**

Los problemas se producen cuando la forma de onda en dominio de tiempo capturada por el osciloscopio contiene componentes de frecuencia superiores a la frecuencia de Nyquist. Los componentes de frecuencia por encima de la frecuencia de Nyquist serán bajo muestreados y se muestran como componentes de baja frecuencia que se "repliegan' de la frecuencia de Nyquist. Estos componentes erróneos son llamados solapamientos.

#### **4.3.1.5 Eliminación de solapamientos**

Para eliminar los solapamientos, use los siguientes métodos.

- Haga clic en la tecla TIME/DIV hasta establecer una frecuencia de muestreo más rápida. Puesto que la frecuencia de Nyquist aumenta a medida que la frecuencia de muestreo se aumenta, los componentes solapados de frecuencia se mostrarán correctamente. Si en la pantalla aparecen demasiados componentes de frecuencia, utilice la opción Acercamiento FFT para ampliar el espectro de FFT.
- $\triangleright$  Si no hay necesidad de observar los componentes de frecuencia por encima de 20 MHz, ajuste la opción Límite de Amplitud de Banda de CH a Limitada.
- $\triangleright$  Filtre la señal de entrada y límite la amplitud de banda de la forma de onda fuente a menor que la frecuencia Nyquist.
- $\triangleright$  Identifique e ignore las frecuencias solapadas.
- $\triangleright$  Use los controles de acercamiento y cursores para medir el espectro FFT.

#### **4.3.1.6 Acercamiento y posicionamiento del espectro FFT**

El espectro FFT se puede acotar y usar los controles para medir a través de la opción de Acercamiento FFT que permite la ampliación horizontal. Para ampliar el espectro verticalmente, use los controles verticales.

#### **Acercamiento horizontal y posición**

La opción de Acercamiento FFT (página 2 de opción FFT) se puede utilizar para ampliar horizontalmente el espectro de FFT sin cambiar la frecuencia de muestreo. Los factores de acercamiento disponibles son X1 (por defecto), X2, X5 y X10. Cuando el factor de acercamiento está puesto en X1 y la forma de onda está ubicada en el centro de la retícula, la posición izquierda de la línea retícula es 0Hz y la posición derecha es el frecuencia Nyquist.

El espectro FFT es ampliado a la línea central de la retícula cuando se ajusta el factor de acercamiento. Es decir, el eje de ampliación horizontal es la línea central de la retícula. Haga clic en la tecla de la posición horizontal para mover el espectro de FFT a la derecha.

#### **Acercamiento vertical y posición**

Cuando se muestra el espectro FFT, las teclas verticales de los canales se convierten en los controles de acercamiento y posición correspondientes a sus respectivos canales. La tecla VOLTS ofrece los siguientes factores de acercamiento: X1 (predeterminado), X2, X5 y X10. El espectro FFT se amplía verticalmente al marcador M (punto de referencia de matemáticas de forma de onda en el borde izquierdo de la pantalla). Haga clic en la tecla de la posición vertical para mover el espectro hacia arriba.

#### **4.3.1.7 Uso de los cursores para medir el espectro de FFT**

Puede usar los cursores para tomar dos mediciones en el espectro FFT: amplitud (en dB) y frecuencia (en Hz). La amplitud se hace referencia a 0 dB equivalente a 1 Vrms. Use los cursores para medir en cualquier factor de acercamiento como lo desee.

Pulse el botón CURSOR y si la opción Tipo está OFF seleccione voltaje o tiempo. Haga clic en la opción Fuente y seleccione Math. Presione el botón de opción Tipo para seleccionar entre voltaje o frecuencia. Haga clic en la opción SELECT CURSOR (F3) para elegir un cursor, S o E. Cuando esté resaltado mueva el Cursor S y el Cursor E. Use el cursor horizontal para medir la amplitud y el cursor vertical para medir la frecuencia. Ahora la vista en el menú DELTA es sólo el valor de la medición y los valores en el Cursor S y Cursor E. Delta es el valor absoluto del Cursor S menos el Cursor E.

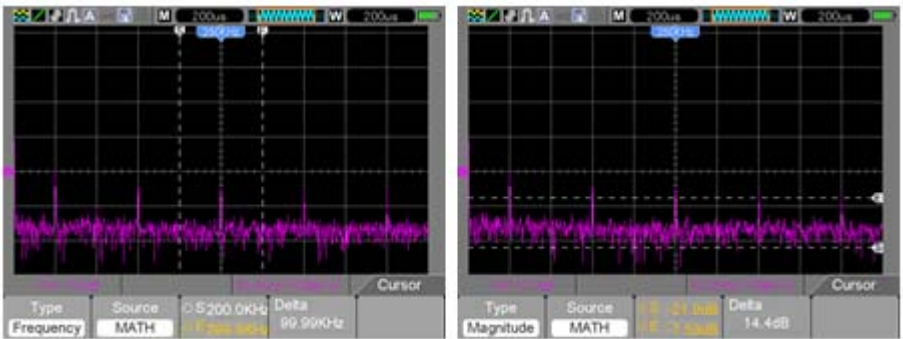

Frequency Cursors

Amplitude Cursors

Cursores de frecuencia Cursores de amplitud
# **4.4 Controles de disparo**

El Disparo se puede definir a través del Menú Disparo (Trigger Menu). Hay seis tipos de disparadores: Flanco, Video, Amplitud de pulso, Cambio, Pendiente y Tiempo extra. Consulte las siguientes tablas para ver las opciones para cada tipo de disparo.

#### **Menú TRIG**

Presione el botón **TRIG** para desplegar los menús de disparos. El disparo por flanco es el más usado. Consulte la tabla siguiente para más detalles.

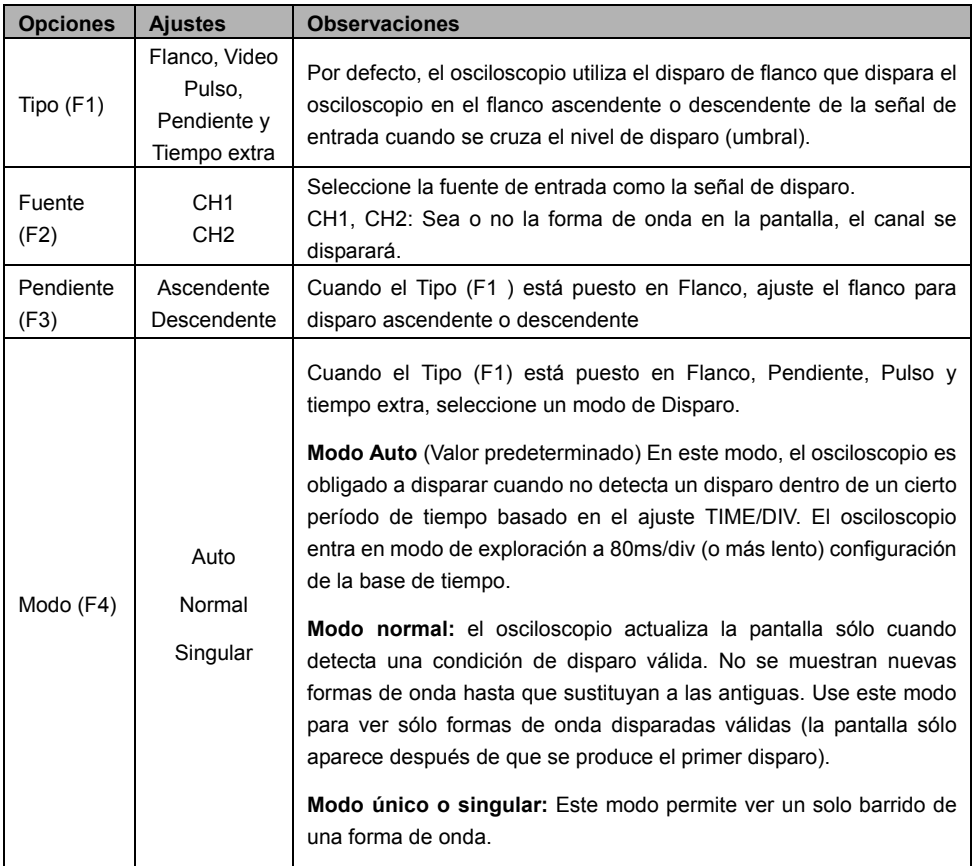

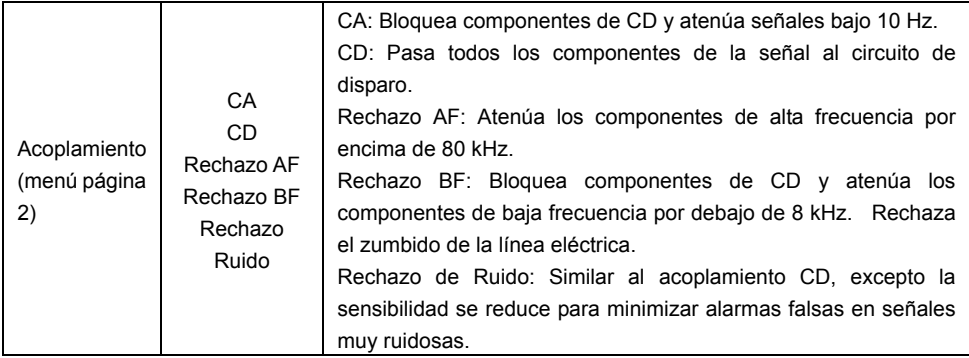

*NOTA: El acoplamiento de disparo sólo afecta a la señal que pasa a través del sistema de disparo. No afecta al ancho de banda o de acoplamiento de la señal que aparece en la pantalla.* 

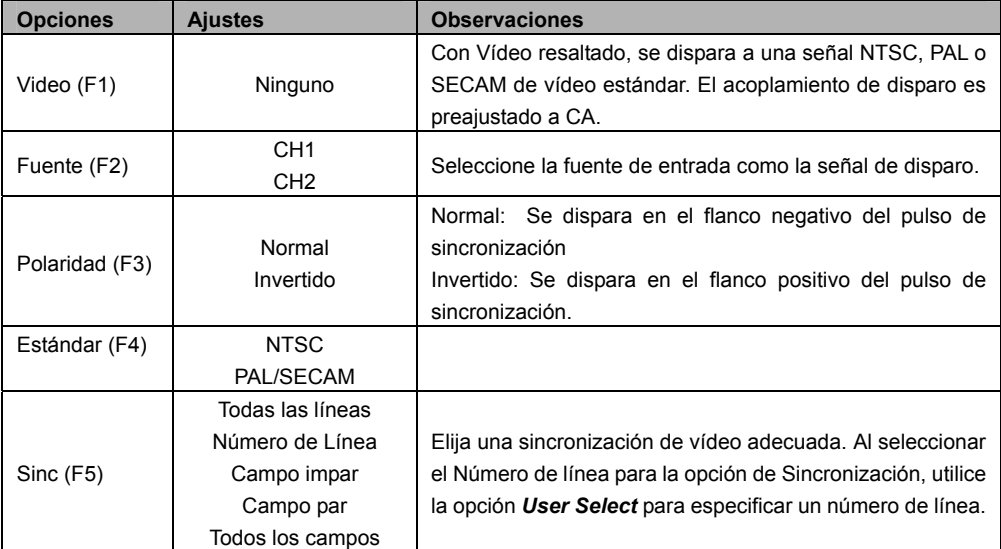

**Disparo por Video** 

*Nota: Con 'Normal Polarity' (polaridad normal), el disparo siempre ocurre en pulsos de sincronismo con pendiente negativa. Si la señal de video contiene pulsos de sincronismo positivo, utilice la opción de polaridad invertida.* 

#### **Disparo por ancho de pulso**

Se utiliza para disparar en pulsos anómalos o anormales.

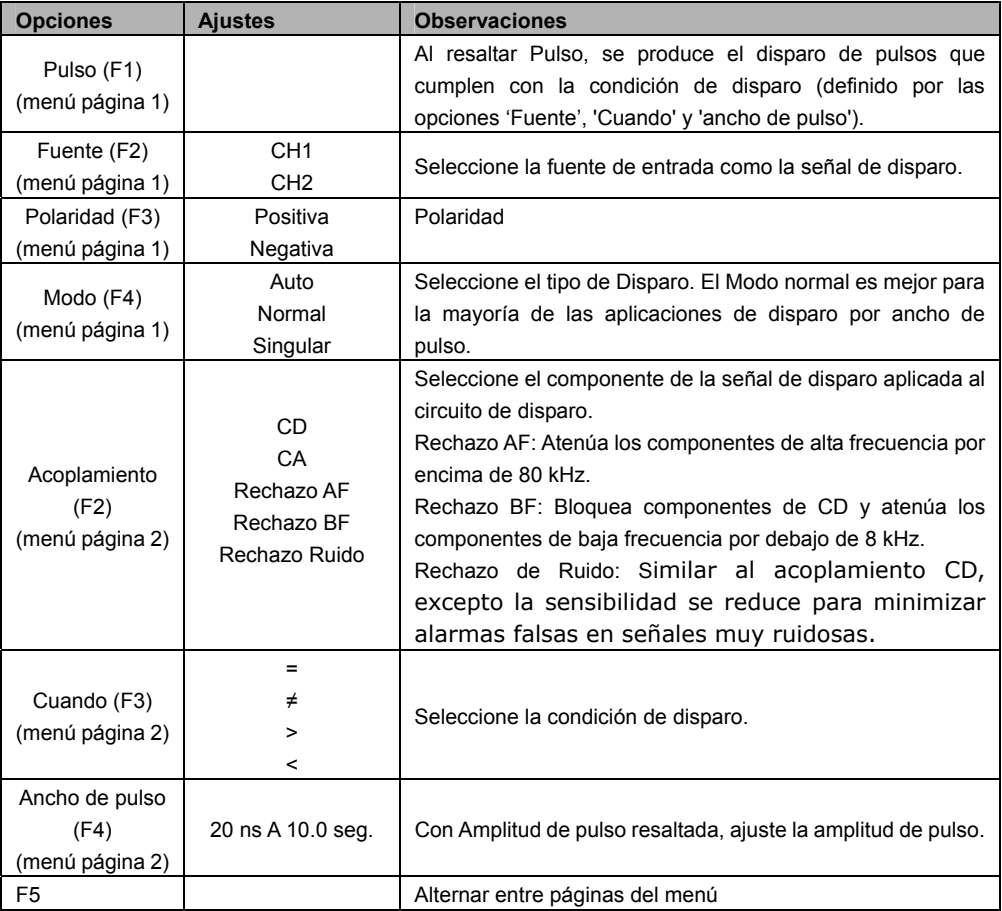

**Disparo "Cuando":** El ancho de pulso de la fuente debe ser 5ns ≥ de modo que el osciloscopio pueda detectar el pulso.

, ≠: Dentro de una tolerancia de ± 5%, dispara el osciloscopio cuando el ancho de pulso de la señal es igual o no igual al ancho de pulso especificado.

, : Dispara el osciloscopio cuando la señal fuente de ancho de pulso es menor o mayor que el ancho de pulso especificado.

Triggers when pulse is less than width setting¶ -------\_ Threshold·level¶

Triggers when pulse is not equal to width setting +5%¶

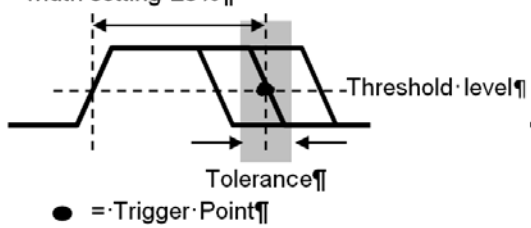

Triggers when pulse is greater than width setting¶

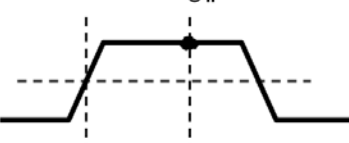

Triggers·when·pulse·is·equal·to· width setting ±5%¶

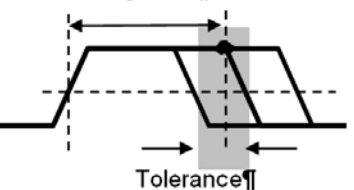

**Disparo por pendiente:** Juzga el disparo en función del tiempo de subida o bajada (más flexible y más preciso que el disparo por flanco).

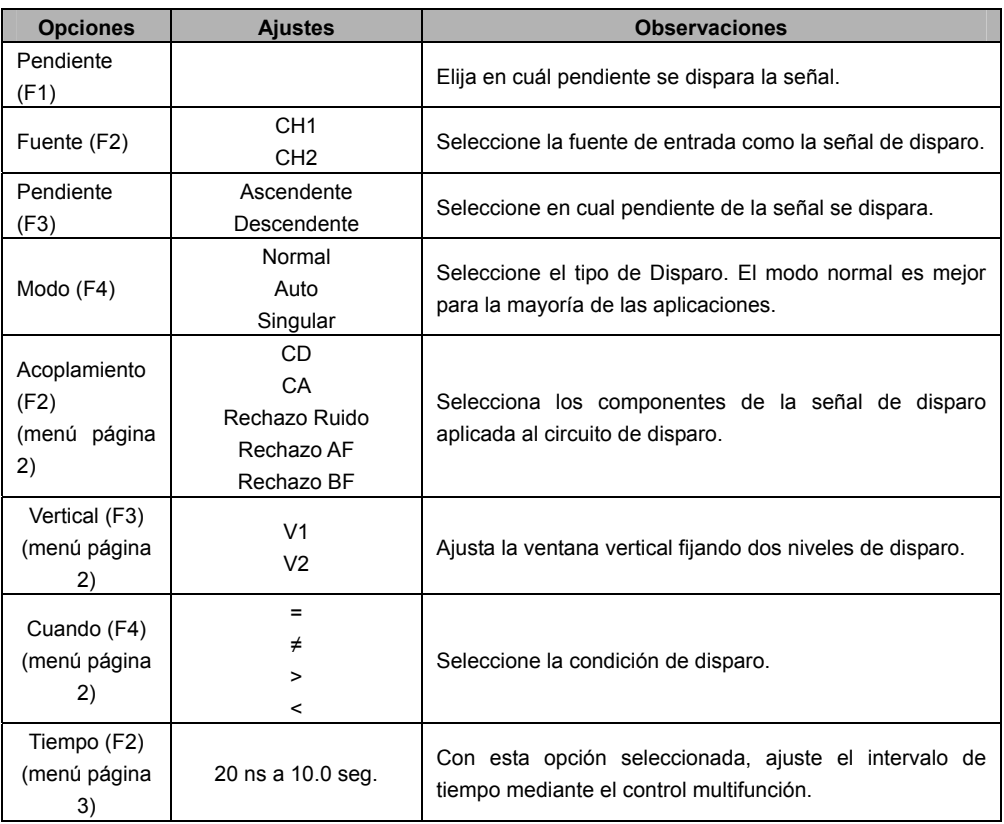

**Disparo Alter:** (Una característica de osciloscopios analógicos) proporciona pantallas estables de señales en dos frecuencias diferentes. Usa una frecuencia específica para cambiar entre dos canales análogos CH1 y CH2 de manera que los canales generen señales de cambio de disparo a través del circuito de disparo.

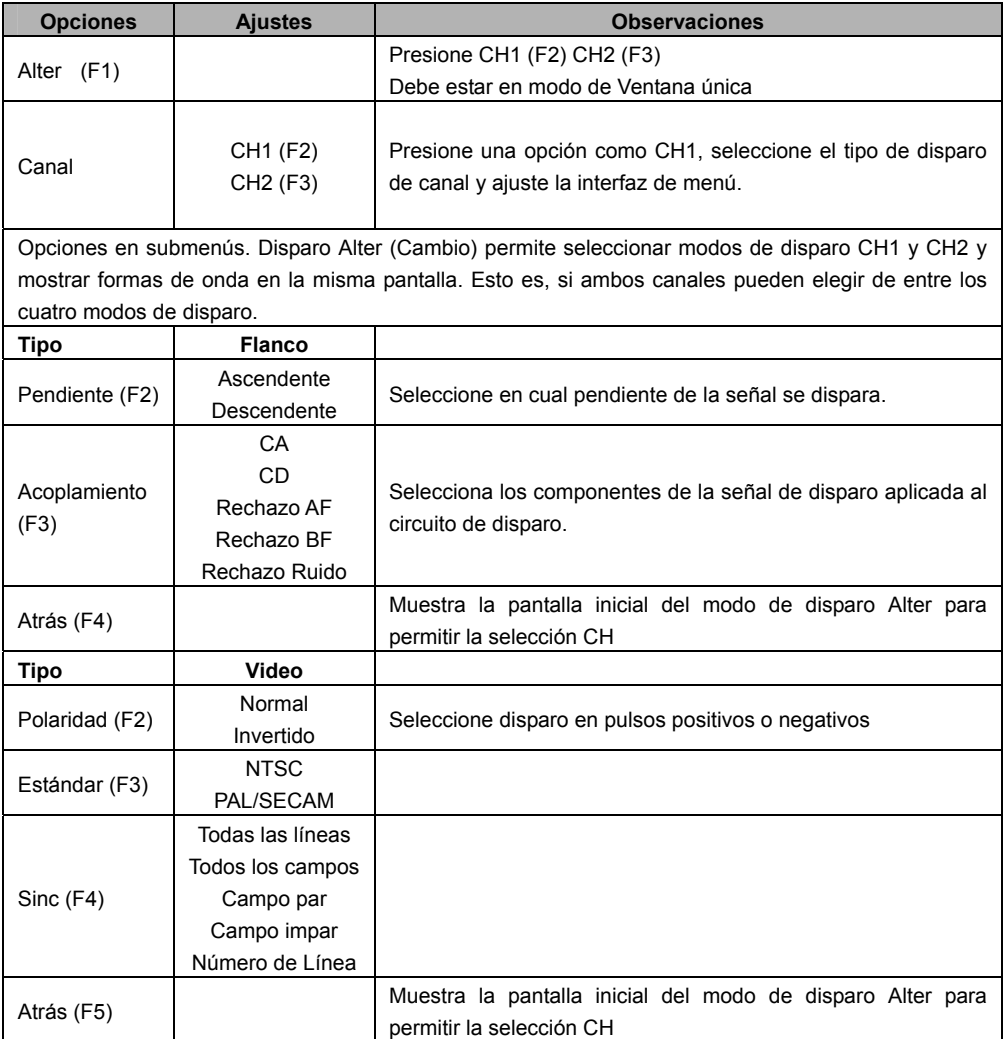

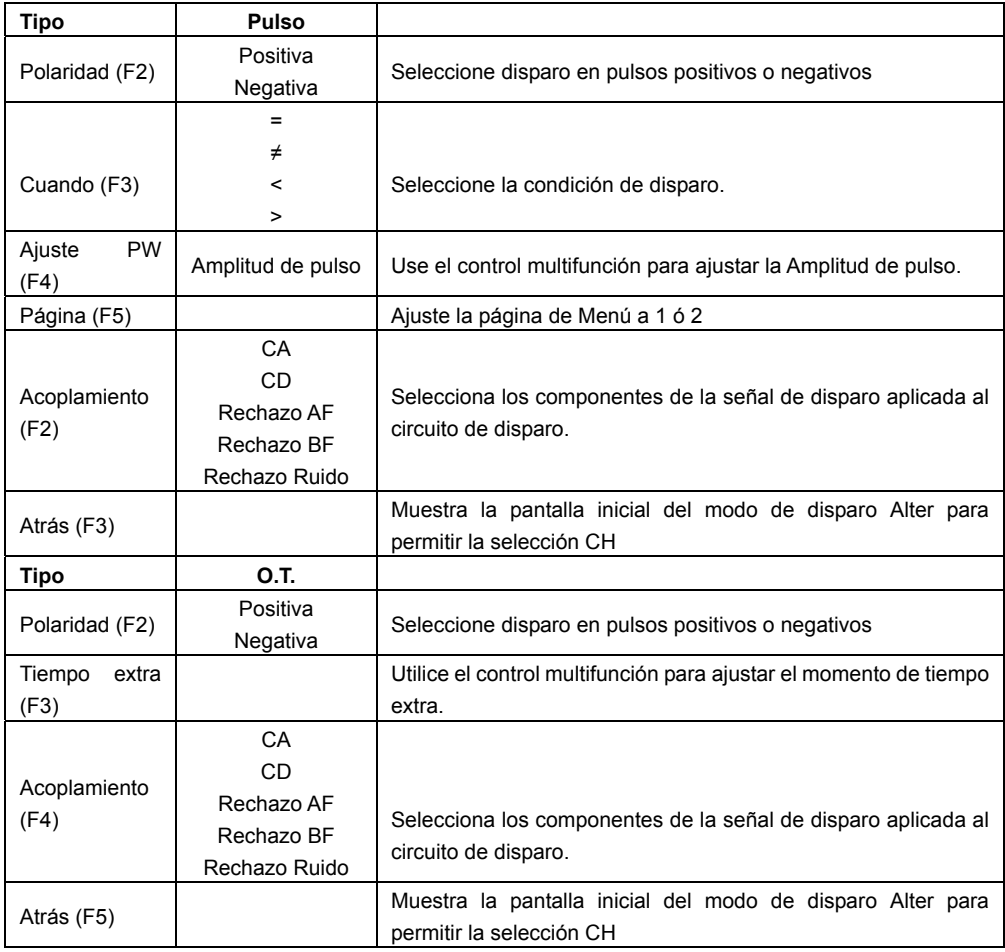

**Disparo por Tiempo extra:** En modo de disparo por ancho de pulso, puede tomar algún tiempo para que se produzca un disparo. Dado que no es necesario un ancho de pulso completo para disparar el osciloscopio, puede ser deseable disparar justo en el punto de tiempo extra. A esto se le llama disparo por Tiempo extra. Presione en **TRIG** para entrar a modo disparo.

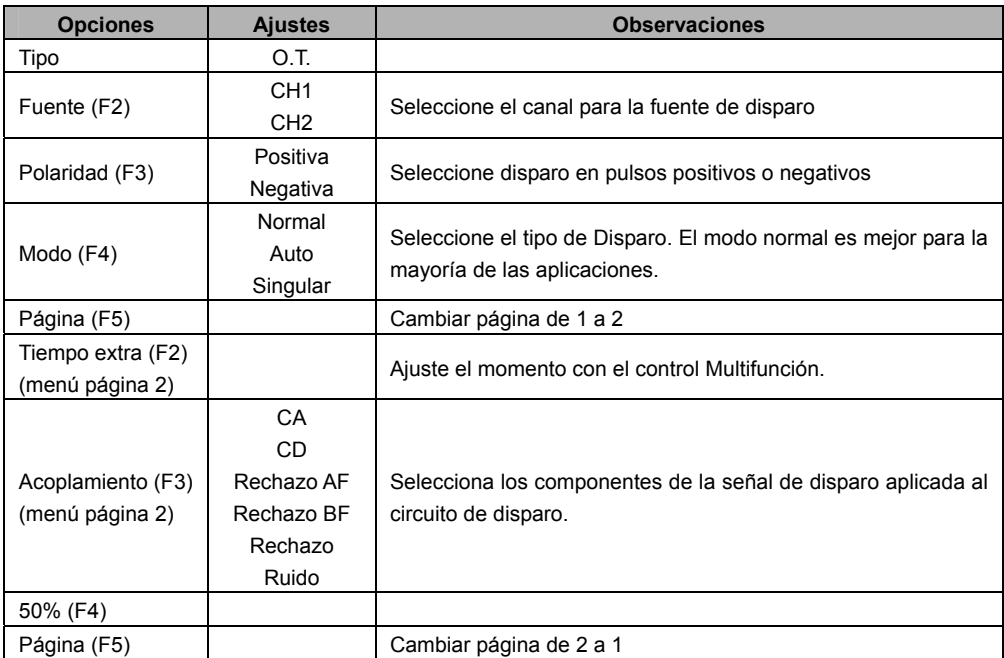

**Retraso:** Para usar retraso de disparo, presione el botón **HORI** y ajuste la opción de momento de retraso (F3). La función de retraso de disparo se puede utilizar para generar una presentación estable de formas de onda complejas (tales como trenes de impulsos). Retraso es el tiempo entre cuando el osciloscopio detecta un disparo y cuando está listo para la detección de otro. Durante el tiempo de retraso, el osciloscopio no disparará. Para un tren de pulsos, el tiempo de retraso se puede ajustar para permitir disparar el osciloscopio sólo en el primer pulso en el tren.

Use el control Multifunción para ajustar el tiempo para esta función.

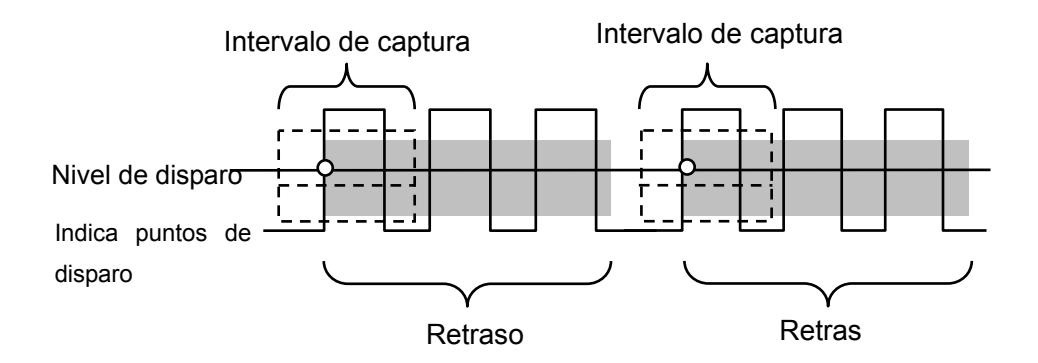

# **4.5 Botones de menú y opciones**

Como se muestra a continuación, los cuatro botones en el panel frontal se utilizan principalmente para recordar menús de configuración relativa.

**GUARDAR/RECUPERAR):** Muestra el menú Guardar/Recuperar para las configuraciones y formas de onda. (**Guardar/Recuperar**)

**MEDIR:** Muestra el menú Medir. (**MEAS**)

**CURSOR:** Muestra el menú Cursor. (**CUSOR** )

**UTILERÍA:** Muestra el menú Utilería. (**UTILERÍA**)

**PANTALLA:** Muestra el menú Pantalla. De clic en el botón **Utility** y vaya al menú página 4, **Pantalla** es F3.

**CAPTURA:** Muestra el menú Captura. De clic en el botón **Utility** y vaya al menú página 4, **Captura** es F4.

# **4.5.1 GUARDAR/RECUPERAR**

Presione el botón GUARDAR/RECUPERAR para guardar o recuperar configuraciones del osciloscopio o formas de onda.

La primera página muestra el siguiente menú.

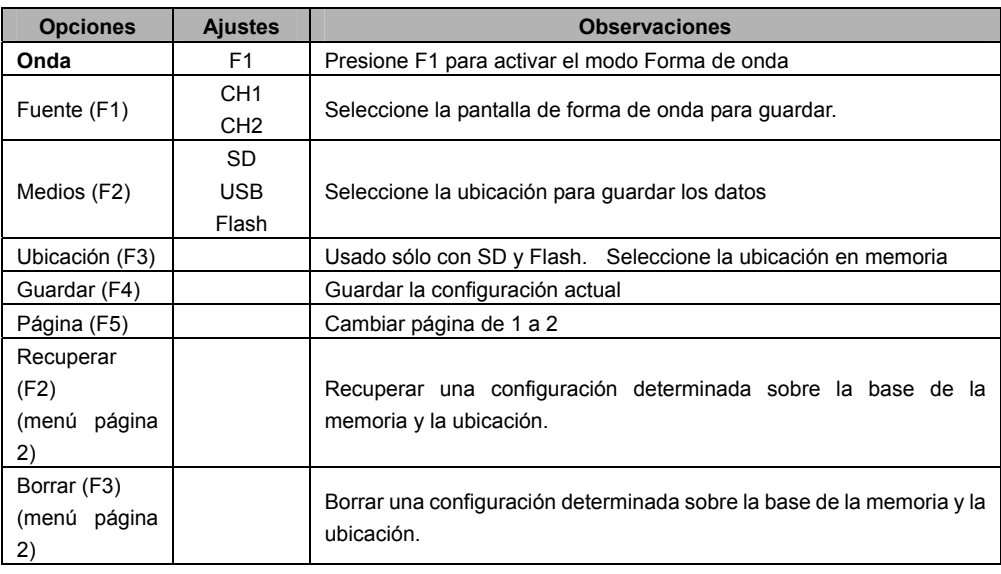

Presione el botón **Guardar/Recuperar** para ver el menú principal

| <b>Opciones</b> | <b>Ajustes</b>  | <b>Observaciones</b>                                                |
|-----------------|-----------------|---------------------------------------------------------------------|
| Configuración   |                 | Desde el menú principal de configuración / recuperación, presione   |
| (F2)            |                 | F2 para activar el modo SetUp                                       |
| Fuente (F1)     | Local           | Guarde las configuraciones actuales en un disco USB o en la         |
|                 | <b>USB</b>      | memoria local interna del osciloscopio.                             |
| Ubicación (F2)  |                 | Especifique la ubicación de memoria en donde guardar los ajustes    |
|                 | 0a9             | actuales de forma de onda o de donde recuperar la configuración de  |
|                 |                 | forma de onda.                                                      |
| Guardar (F3)    |                 | Termine la operación de guardar                                     |
| Recuperar (F4)  |                 | Recupere la configuración del osciloscopio guardada en la ubicación |
|                 |                 | seleccionada en el campo de configuración.                          |
| Atrás (F5)      |                 | Regresa al menú Guardar/Recuperar principal                         |
| <b>Opciones</b> | <b>Ajustes</b>  | <b>Observaciones</b>                                                |
| $CSV$ (F3)      |                 | Desde el menú principal de configuración / recuperación, presione   |
|                 |                 | F3 para activar el modo CSV                                         |
| Fuente (F1)     | CH <sub>1</sub> | Seleccione la pantalla de forma de onda para guardar.               |
|                 | CH <sub>2</sub> |                                                                     |
| Lista Archivos  | Cerrar          | Abra un archivo donde guardar la forma de onda. Debe tener          |
| (F2)            | Abrir           | conectado un dispositivo USB para guardar la forma de onda.         |
|                 |                 | Cierre el archivo después de guardar.                               |
| Guardar (F3)    |                 | Termine la operación de guardar                                     |
| Recuperar (F4)  |                 | Recupere la forma de onda del osciloscopio quardada en la           |
|                 |                 | ubicación seleccionada en el campo de configuración. Debe tener     |
|                 |                 | un dispositivo USB conectado y contener el archivo guardado         |
| Borrar (F5)     |                 | Borrar el archivo de forma de onda resaltado del dispositivo USB.   |

Véase más abajo para los menús de forma de onda.

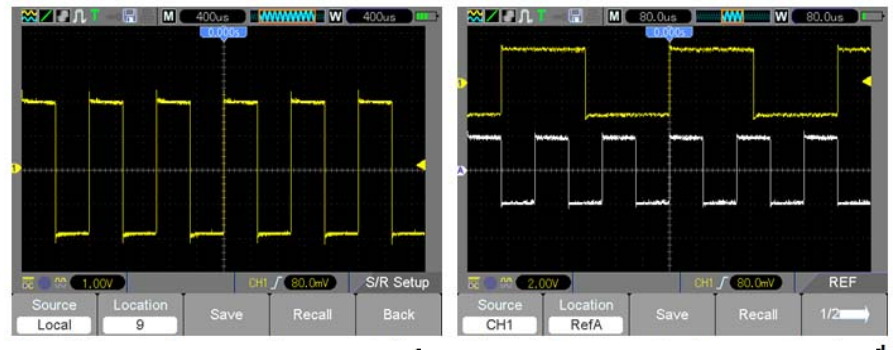

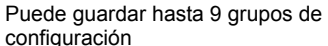

<sup>e</sup> Las formas de onda blanca en el menú son d la forma de onda RefA recuperada

*Nota: El osciloscopio guarda la configuración actual 5 segundos después de la última* 

47 MS6000-EU-SP V1.4 8/12 *modificación, y recordará esta configuración la próxima vez que encienda el osciloscopio.* 

# **4.5.2 MEDIR**

Presione la tecla **MEAS** para ver el siguiente menú.

Hay 24 tipos de mediciones y hasta 8 se pueden mostrar a la vez.

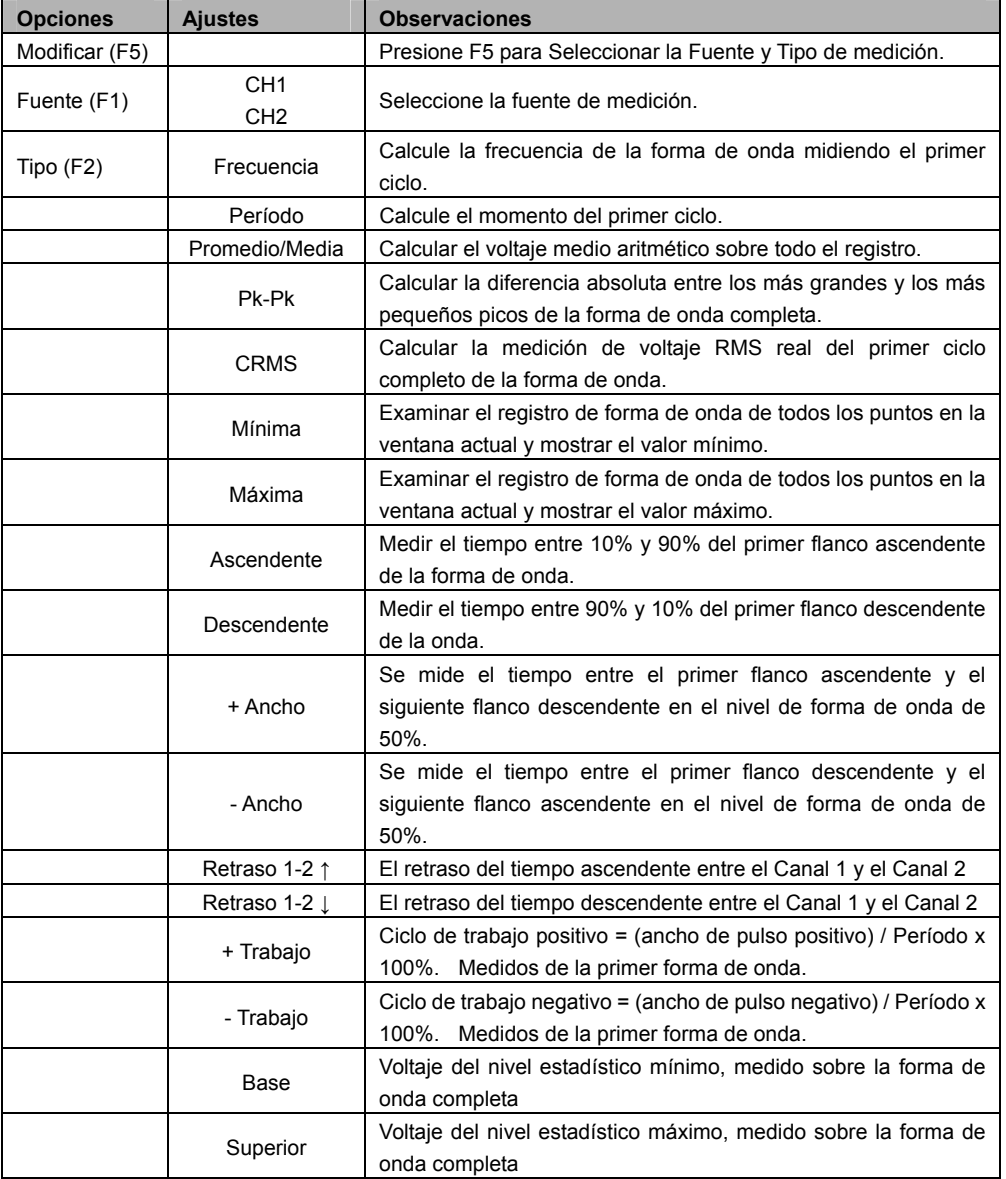

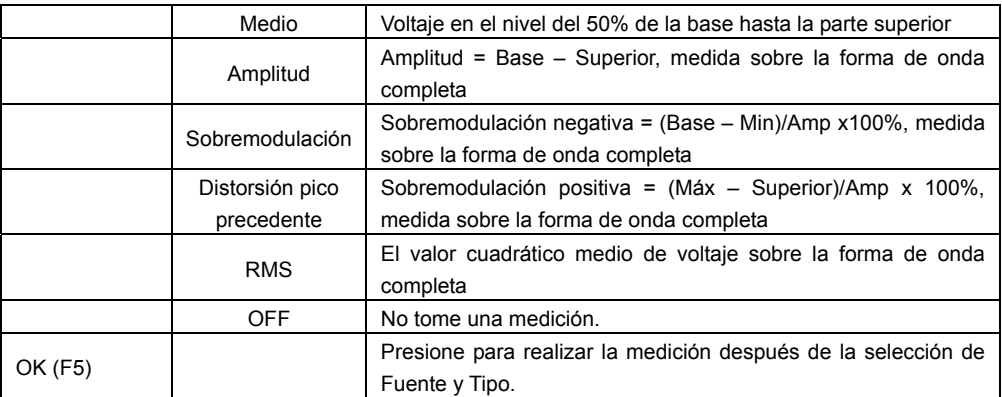

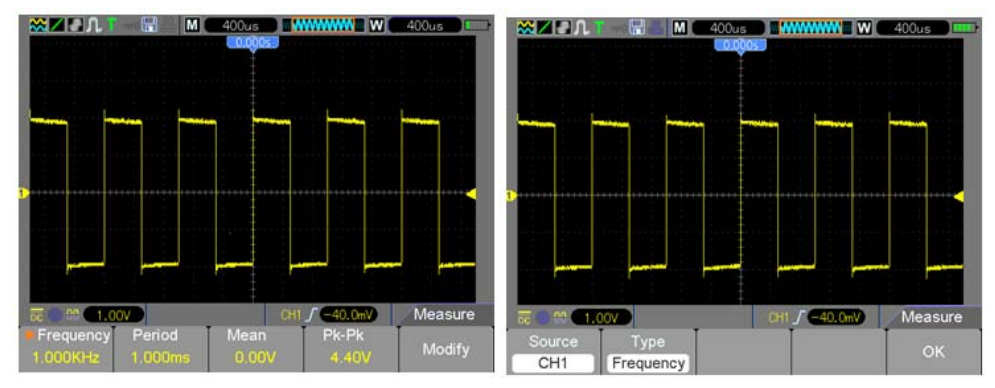

**Las lecturas en fuente de mayor tamaño en el menú es el resultado sólo de la medición correspondiente.** 

**Toma de medidas:** Para una sola forma de onda (o una forma de onda dividida entre múltiples formas de onda), se pueden visualizar a la vez hasta 8 mediciones automáticas. El canal de forma de onda debe permanecer en un estado 'ON' (mostrado) para facilitar la medición. La medición automática no se puede realizar en las formas de onda de referencia o matemáticas, o en XY o modo de exploración.

# **4.5.3 CURSOR**

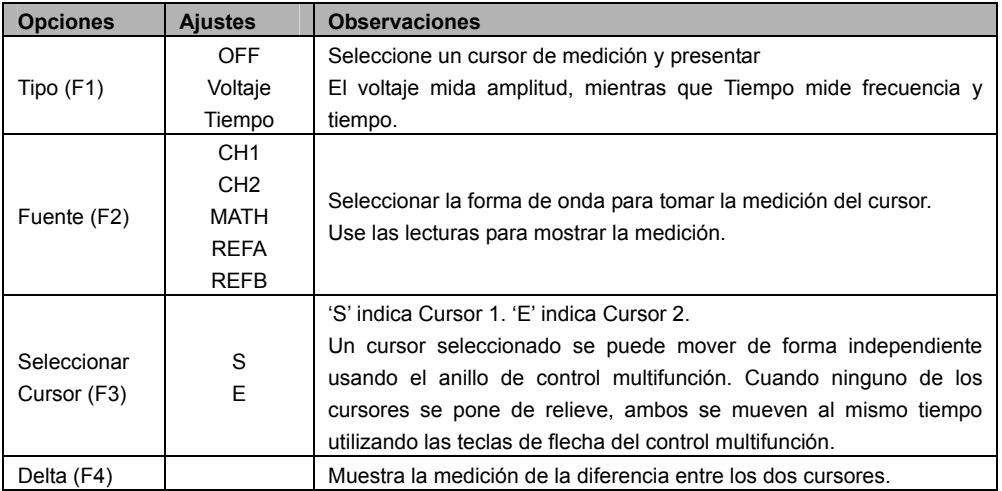

Para acceder al menú Cursor presione el botón **CURSOR**.

**Mover Cursores:** Presione la tecla Seleccionar Cursor (F3) para seleccionar un cursor (S, E, o ambos) y muévalo usando el control multifunción. Los Cursores sólo se pueden mover cuando está desplegado el menú Cursor.

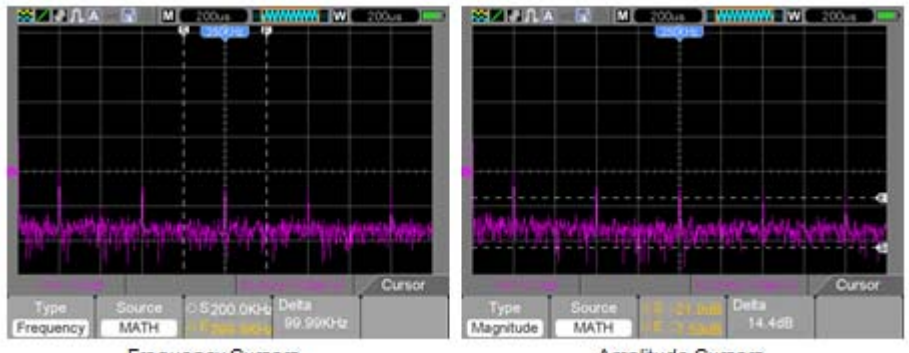

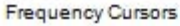

Amplitude Cursors

# **4.5.4 UTILERÍA**

Presione el botón **UTILITY** para mostrar el menú Utilería como sigue.

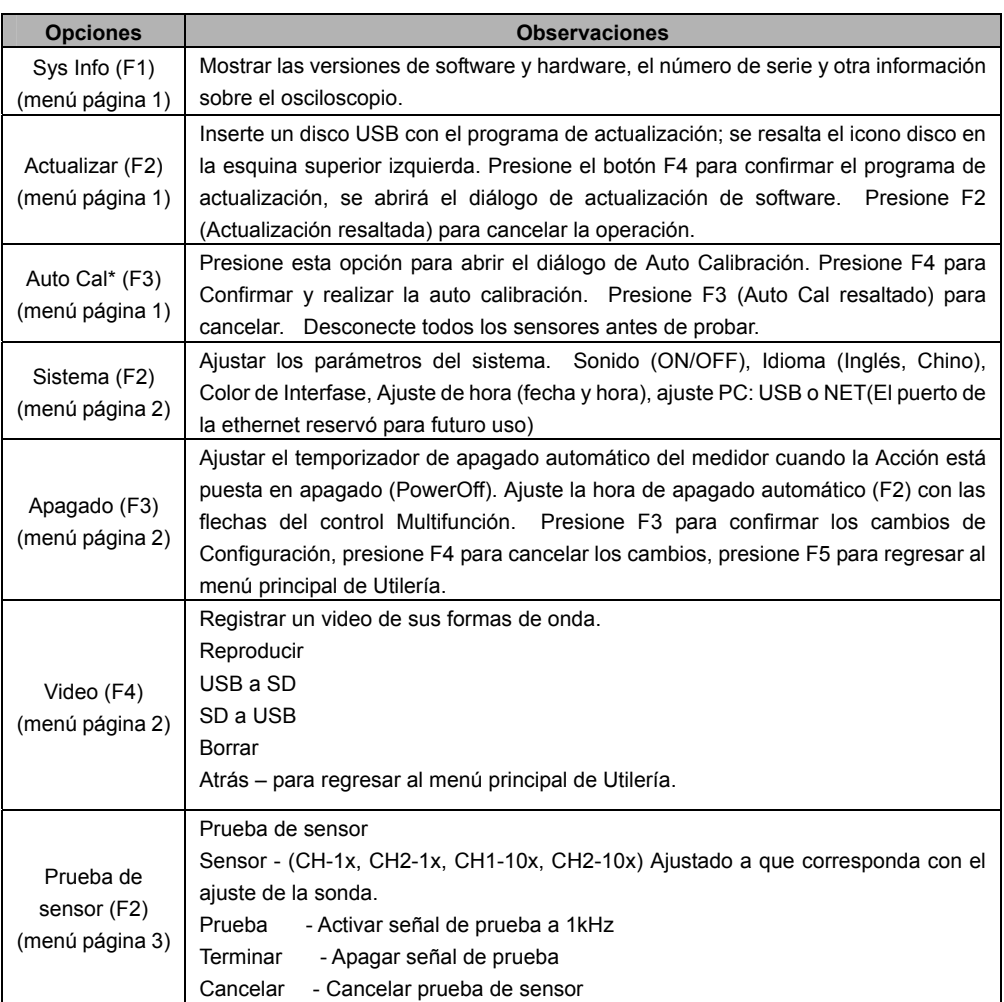

#### Menú Modo Utilería (continuación)

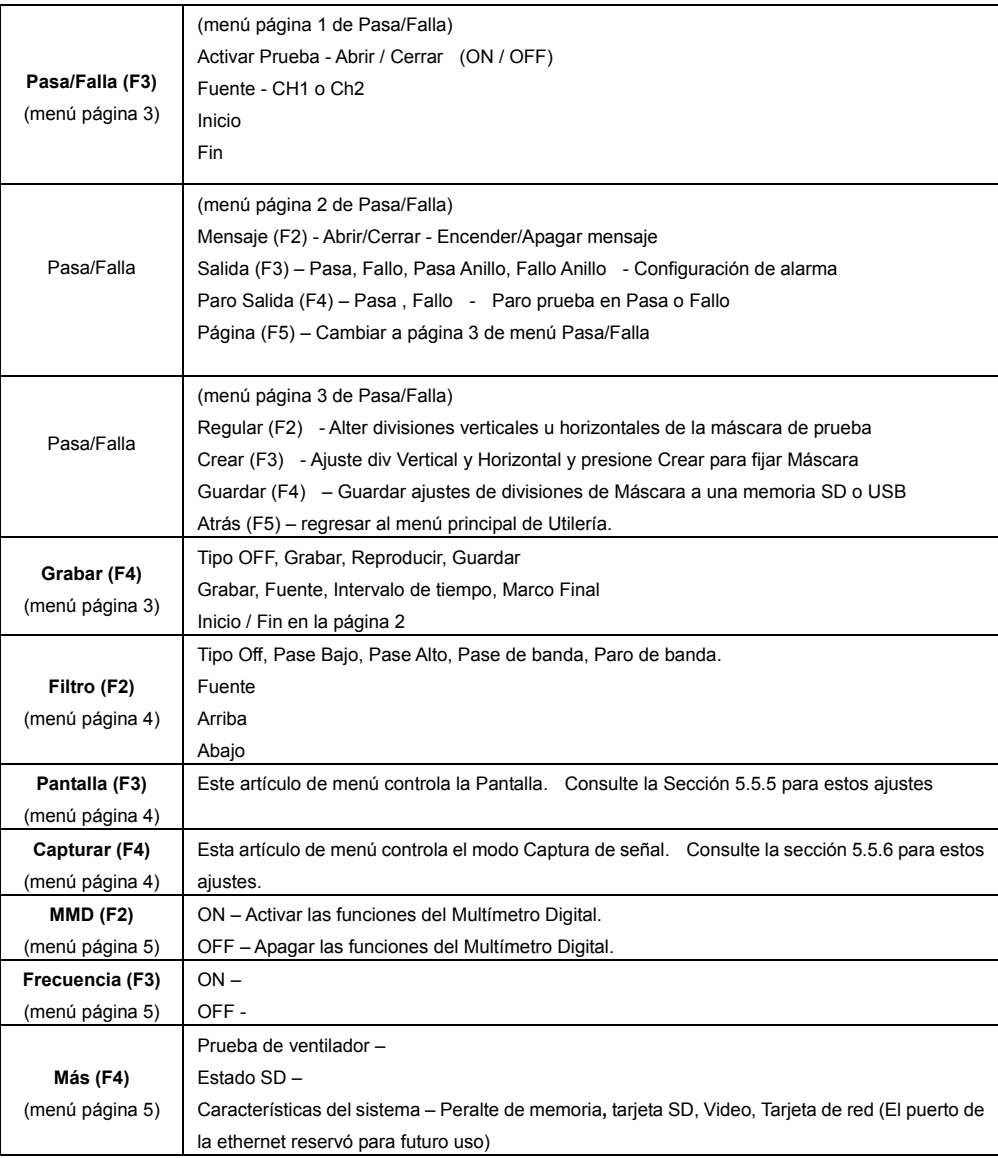

**\*Auto calibración:** La rutina de auto calibración puede optimizar la precisión del osciloscopio para tomar en cuenta la temperatura ambiente. Para maximizar la precisión, ejecute la auto calibración cuando la temperatura ambiente cambie por  $5^{\circ}$ C o más. Siga las instrucciones en pantalla.

*Consejo: Presione cualquier botón de menú en el panel frontal para salir del Indicador de estado y para entrar al menú correspondiente.* 

#### **Ejemplo Pasa/Falla:**

La Prueba Pasa/Falla es una de las funciones especiales mejoradas de este osciloscopio. Por medio de esta función, el osciloscopio puede comparar la señal de entrada con una máscara de forma de onda establecida (mostrada en azul en la imagen) Si la forma de onda "toca" la máscara, ocurre una señal de "Falla", sino la prueba pasa. Cuando sea necesario, se puede usar una salida programable para aplicaciones de control externo. La salida está integrada como característica estándar y está ópticamente aislada. Ejecute los pasos como sigue:

- 1. Guarde la forma de onda como referencia para comparación.
- 2. Ingrese la forma de onda de referencia en el CH1 y presione AUTO para sincronizar en esa forma de onda.
- 3. Presione el botón M/R para entrar al modo REF. Ajuste la Fuente a CH1 y la Ubicación a RefA. Presione el botón GUARDAR (F3)
- 4. Presione la tecla **Utilería** para entrar al menú Utilería.
- 5. Presione la tecla F5 para ir a la página 3.
- 6. Presione el botón Pasa/Falla (F3) para entrar al menú Pasa/Falla .
- 7. En la página 1, ajuste Activar para Abrir en Activar Pasa/Falla, Seleccione Fuente para CH1 (la fuente de entrada).
- 8. En la página 2 del menú Pasa/Falla, ajuste OUT STOP para Abrir (en) o Cerrar (OFF) para Activar la función Paro-en.

Ajustar OUT (Salida) para Pasa o Falla para elegir Paro-en Pasa o Falla.

Ajustar OUT (Salida) para Pasa Anillo o Falla Anillo para fijar un tono de alarma.

Ajustar Ver Mensaje para Abrir (ON) o Cerrar (OFF).

9. Crear la Máscara Pasa/Falla: Ir a la página 3 del menú Pasa/Falla y haga clic en Regular. Cambie los valores Vertical u Horizontal de la máscara (mostrado en azul en la imagen) con las teclas arriba y abajo del control multifunción para establecer las divisiones de los valores vertical y horizontal.

Presione el botón Crear para entrar estos valores nuevos en la Máscara.

Presione el botón Guardar para entrar al modo guardar máscara. Configuración y ubicación del dispositivo de memoria para guardar los ajustes de la máscara. Esto puede ser ya sea una memoria SD local o dispositivo de memoria USB.

Presione Guardar para guardar la Máscara o Recuperar para recobrar una Máscara guardada previamente.

De clic en Atrás dos veces para regresar al menú Pasa/Falla.

10. Desde la página 1 o el menú Pasa/Falla, presione Iniciar para arrancar la función Pasa/Falla. Presione Fin para terminar la prueba. Vea la muestra de la prueba Pasa/Fallo en la siguiente imagen.

Observe el Mensaje de pantalla en la esquina superior izquierda.

11. Para apagar las pruebas Pasa/Falla, ajuste Activar Prueba en la página 1 del menú Pasa/Falla para Cerrar

**Prueba Pasa/Falla – Presentación de Máscara (Azul) y señal (Amarillo)** 

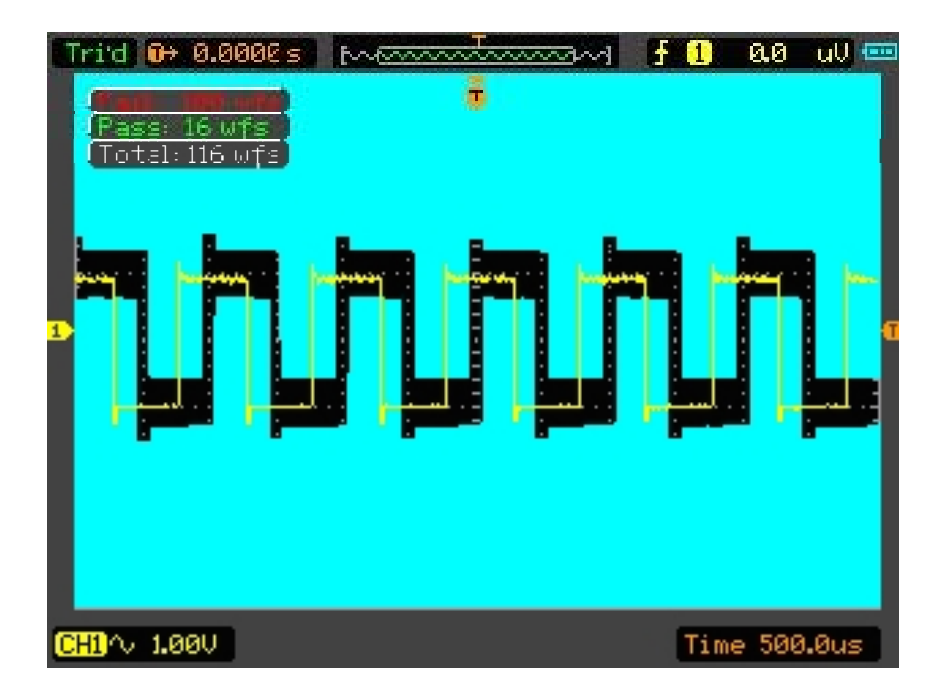

# **4.5.5 PANTALLA**

La configuración del osciloscopio afecta la imagen de la forma de onda. Una forma de onda se puede medir una vez capturada. Los diferentes estilos para mostrar la forma de onda en pantalla dan información relevante acerca de esta. Hay dos modos de visualización de las formas de onda; Ventana singular y ventana doble.

Consulte Controles horizontales para más información.

Presione el botón **Utilería** y luego el botón **PANTALLA** (Display) en la página 4 del menú Utilería.

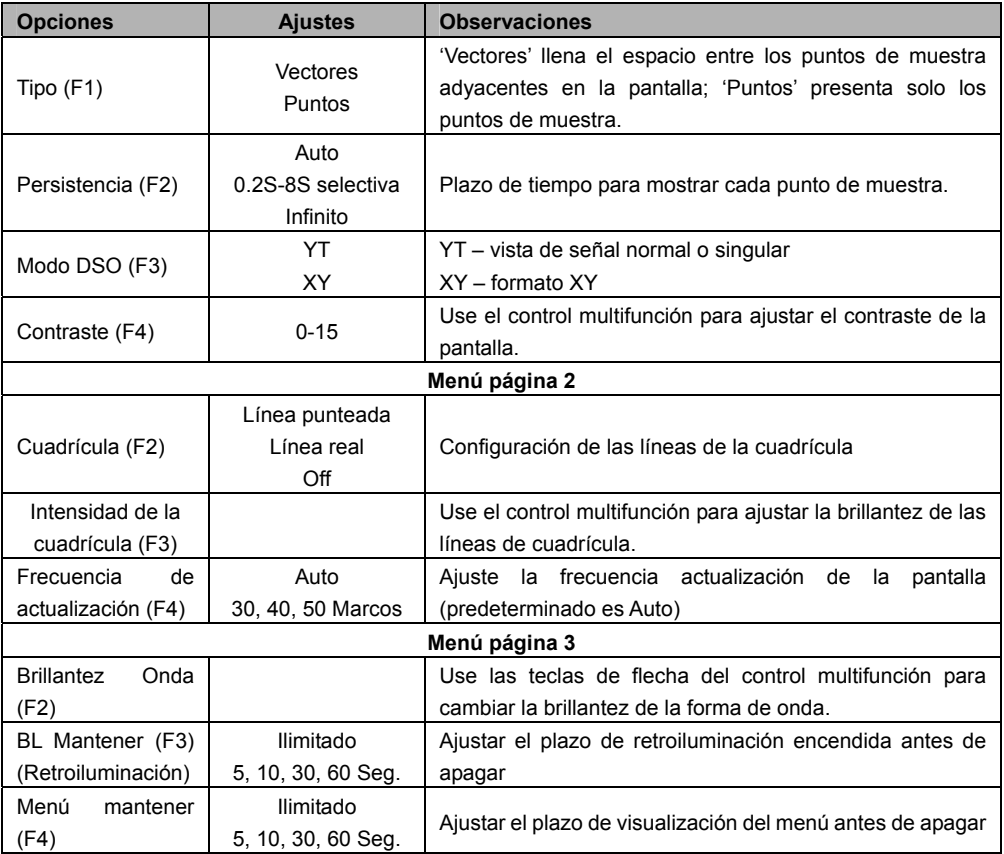

# **4.5.6 CAPTURA**

Los modos de captura de un osciloscopio controlan cómo se generan los puntos de la forma de onda a partir de los puntos de muestra. Presione el botón **Utilería** y luego el botón **CAPTURA** (ACQUIRE) en la página 4 del menú Utilería.

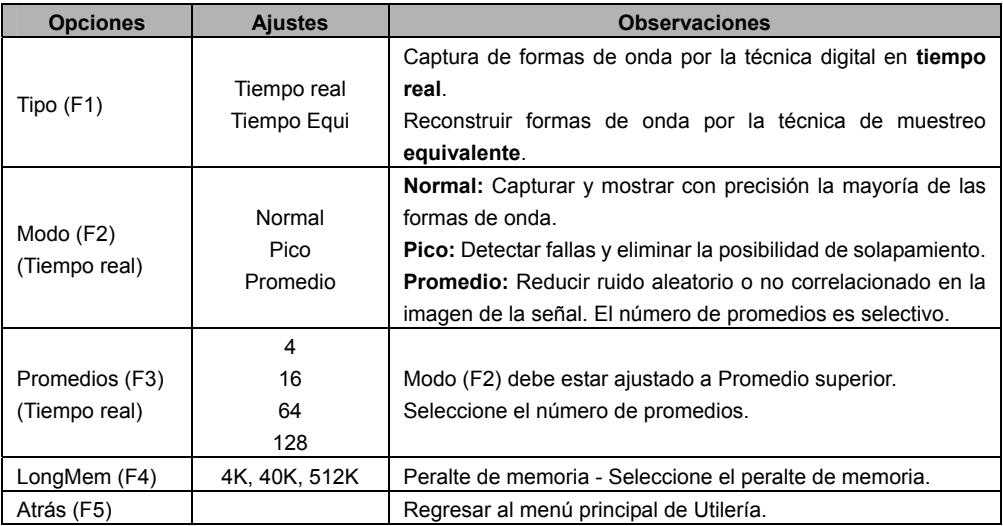

**Normal:** (Modo muestra) crea una forma de onda en el osciloscopio guardando una colección de puntos de muestra. Las muestras se toman a cada intervalo de forma de onda.

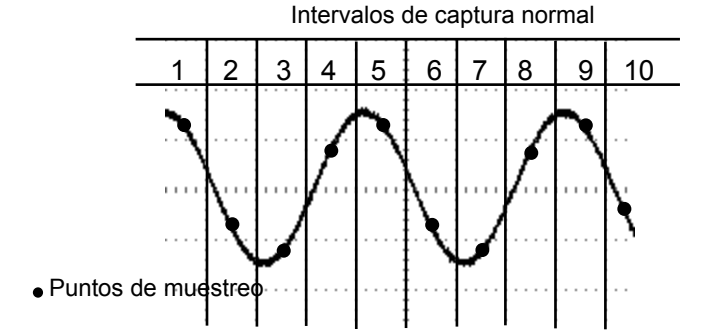

# **Modo Normal captura un punto de muestra singular en cada intervalo de forma de onda**

**Detección de pico:** Use este modo para detectar fallas dentro de 10ns y limitar la posibilidad de solapamiento. Este modo es válido para los ajustes TIEMPO/div de 4µs/div o más lento. Una vez hecho el ajuste de TIEMPO/DIV a 4µs/div o más rápido, el modo de captura cambiará a normal ya que la frecuencia de muestreo es suficientemente rápida y la detección de picos innecesaria. El osciloscopio no muestra un mensaje que indique que el modo ha cambiado a Normal.

**Promedio:** Use este modo para reducir ruido aleatorio o no correlacionado en la señal a mostrar. Captura de datos en modo normal y luego promediar alguna cantidad de formas de onda. Elija la cantidad de capturas (4, 16, 64 ó 128) para promediar para la forma de onda.

**Paro de captura:** Al correr el modo de captura, la presentación de la forma de onda es en VIVO. Pare la captura (presione el botón **RUN/STOP** para inmovilizar la pantalla. En cualquier modo, la imagen de la forma de onda se puede escalar o posicionar mediante los controles vertical y horizontal.

**Captura equivalente:** Repite la captura normal. Use este modo para tomar una observación específica en señales periódicas mostradas repetidamente. Se puede obtener una resolución de 40 ps (por ejemplo, una frecuencia de muestreo de 25GS/s), que es mucho más alto de lo obtenido en modo de captura en tiempo real.

**El principio de captura es como sigue.** 

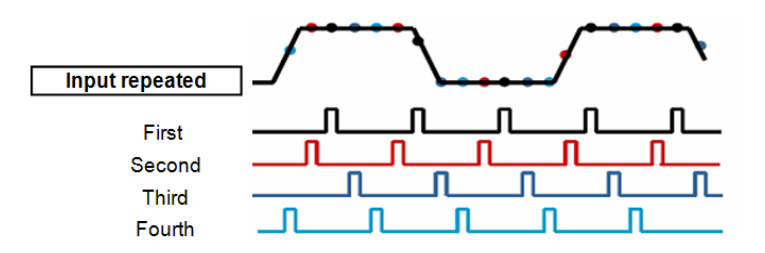

Como se indica previamente, capture una señal de entrada repetible. Muestree la señal en varios intervalos. Guarde los valores digitales en la memoria. Los puntos de muestreo se pueden usar ahora para recrear la forma de onda.

# **4.5.7 Botones de acción rápida**

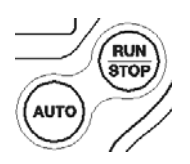

**AUTO:** Automáticamente ajuste los controles del osciloscopio para generar una imagen usable de las señales de entrada. Consulte la siguiente tabla para mayor información.

**RUN/STOP:** Capture formas de onda continuamente o pare la captura.

# **4.5.8 AUTO SET**

AutoAjuste es uno de los modos más útiles del osciloscopio digital. **Al presionar el botón** AUTO, el osciloscopio identifica el tipo de forma de onda (sinusoidal o cuadrada) y ajusta los controles de acuerdo a la señal de entrada para presentar una imagen precisa de la forma de onda.

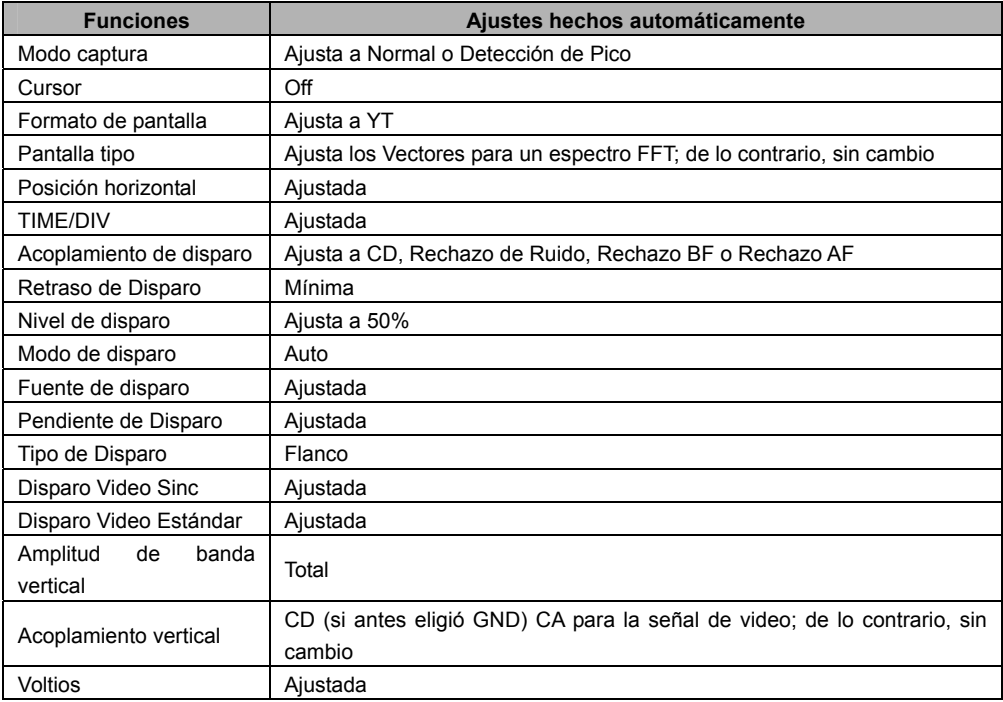

La función AutoAjuste busca señales en todos los canales y muestra las formas de onda correspondientes. AutoAjuste determina la fuente de disparo conforme a las siguientes condiciones.

- $\triangleright$  Si varios canales reciben señales, el osciloscopio usará el canal con la señal de frecuencia más baja como la fuente de disparo.
- $\triangleright$  Si no encuentra señales, el osciloscopio usará como la fuente de disparo el canal de número menor mostrado en AutoAjuste.
- $\triangleright$  Si no encuentra señales y no hay canales mostrados, el osciloscopio presentará y usará el canal 1 como la fuente de disparo.

#### **Onda sinoidal:**

Cuando se usa la función AutoAjuste y el osciloscopio determina que la señal es similar a una onda sinoidal, el osciloscopio presenta las siguientes opciones:

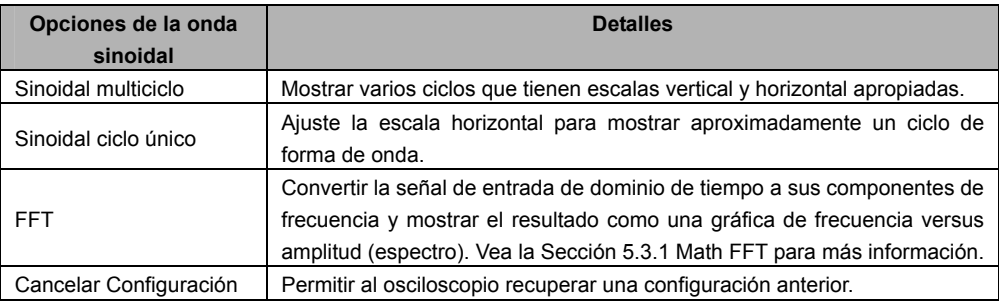

#### **Onda o Pulso Cuadrado:**

Cuando se usa la función AutoAjuste y el osciloscopio determina que la señal es similar a una onda o pulso cuadrado, el osciloscopio presenta las siguientes opciones:

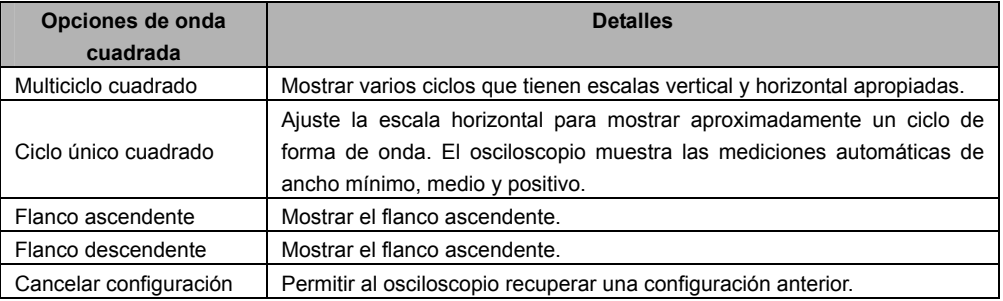

# **Capítulo 5 - Operación del Multímetro**

## **Ventana de Operación del Multímetro**

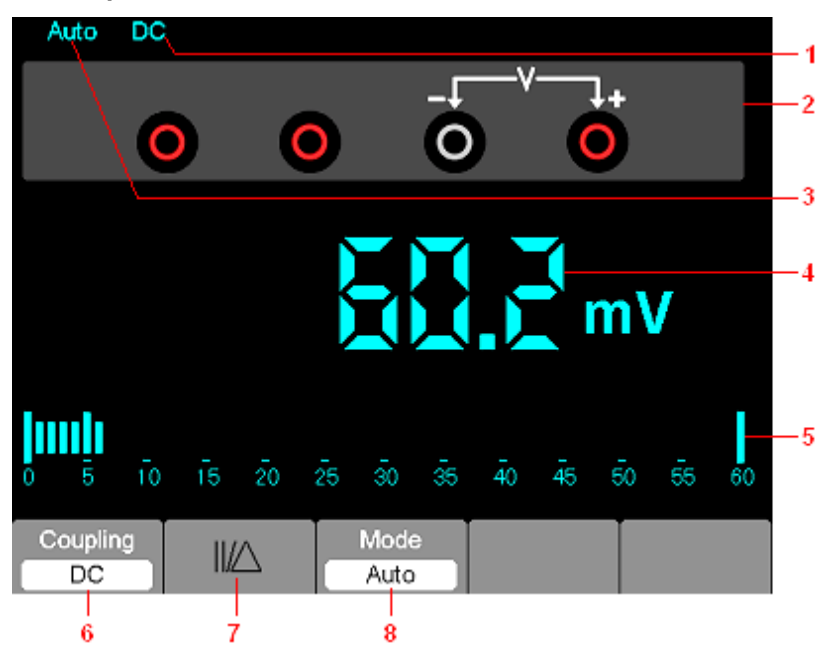

Figura 7-1 Ventana de Operación del Multímetro

# **Descripción**

- 1) Indicadores de modo de medición:
	- CD: Medición de corriente directa
	- CA: Medición de corriente alterna
- 2) Enchufes de entrada y diagramas de conexión.
- 3) indicadores de escala Manual / Auto, entre los que MANUAL se refiere a la escala de medición en el modo de funcionamiento manual y Auto significa que la escala de medición en el modo de funcionamiento automático.
- 4) Indicación del valor de la medición.
- 5) Indicador de la gráfica de barras.
- 6) Control del modo de medición CD o CA.
- 7) Control de medición de magnitud Absoluta/Relativa: El símbolo "||" expresa el control de medición de magnitud absoluta y "∆" representa el control de medición de magnitud relativa .
- 8) Control manual o automático de la escala de medición.

## **Operación del multímetro**

Desde la ventana del osciloscopio, presione la tecla OSC/DMM, el osciloscopio cambiará a la ventana de modo multímetro. La pantalla mostrará la ventana del modo de medición que se utilizó la última vez que apagó el multímetro. Cuando se cambia por primera vez al modo de medición de multímetro, el modo de medición predeterminado es voltaje de CD.

# **Medición de valores de resistencia**

## **Para medir una resistencia, haga lo siguiente:**

- 1) Presione la tecla R, la ventana de medición de resistencia aparece en la pantalla.
- 2) Inserte el cable negro en el enchufe banana COM y el cable rojo en el enchufe banana V/Ω/C .
- 3) Conecte los cables de prueba rojo y negro a la resistencia. El valor de resistencia se muestra en la pantalla en Ohmios. Consulte la imagen de pantalla en la Figura 7-2.

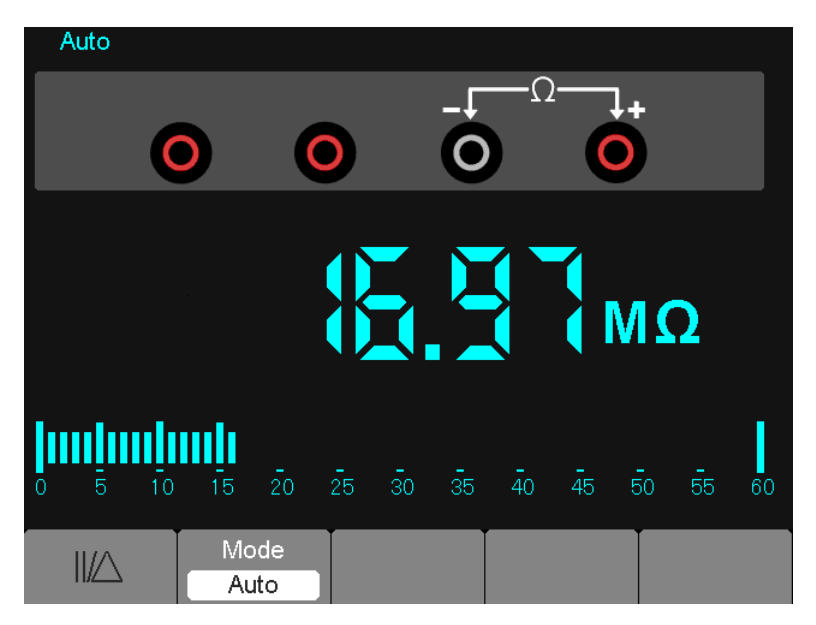

Figura 7-2 Medición de resistencia

## **Medición de diodo**

#### **Para tomar una medida en el diodo, haga lo siguiente:**

- 1) Presione la tecla diodo; el símbolo diodo aparece en la parte superior de la pantalla. .
- 2) Inserte el cable negro en el enchufe banana COM y el cable rojo en el enchufe banana V/Ω/C.
- 3) Conecte los cables rojo y negro al diodo; el valor del voltaje en el diodo se muestra en la pantalla en voltios. La imagen en pantalla será similar a la mostrada en la figura 7-3.

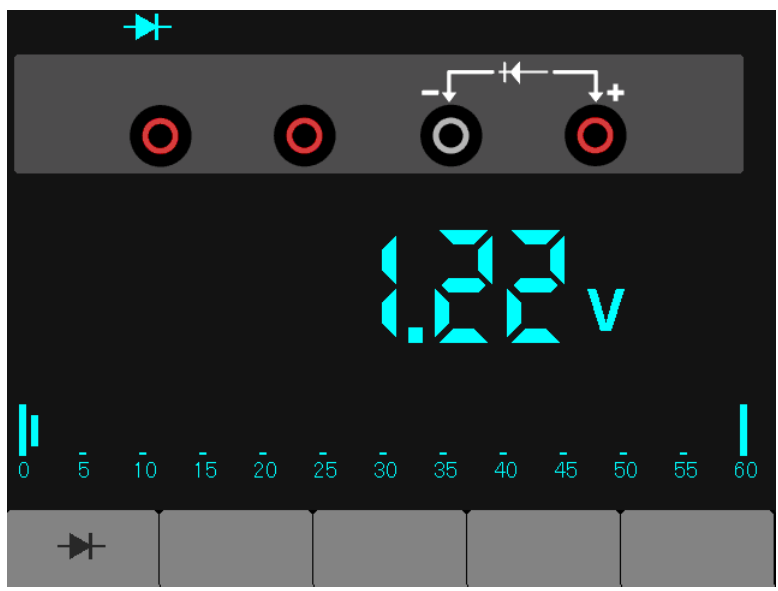

Figura 7-3 Medición de diodo

# **Tomar una medición de continuidad**

## **Para hacer una prueba de continuidad, haga lo siguiente:**

- 1) Presione la tecla  $\bullet$ )) ; el símbolo diodo  $\bullet$ )) aparece en la parte superior de la pantalla.
- 2) Inserte el cable negro en el enchufe banana COM y el cable rojo en el enchufe banana V/Ω/C .
- 3) Conecte los cables rojo y negro a los puntos de prueba. Si el valor de resistencia de los puntos a prueba es menor a 30 Ω, se escuchará un pitido del instrumento de prueba. La imagen en pantalla será similar a la mostrada en la figura 7-4.

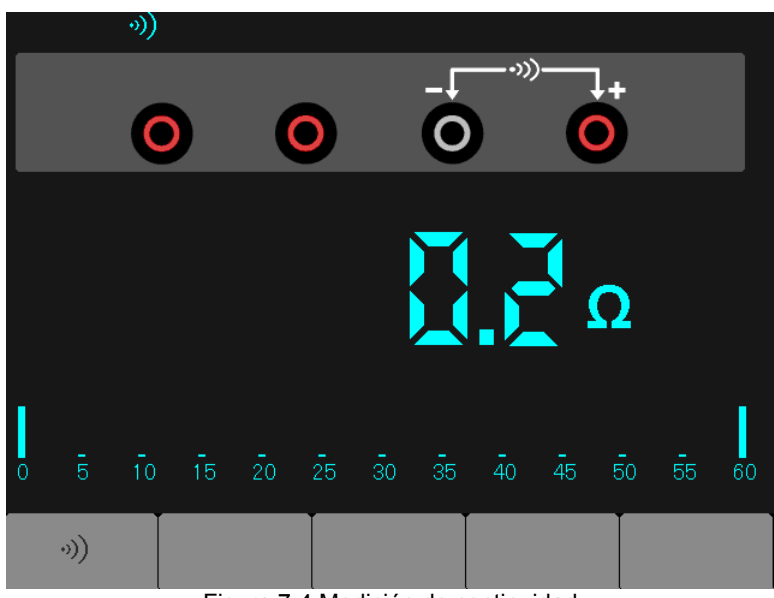

Figura 7-4 Medición de continuidad

## **Tomar una medida de capacitancia**

# **Para medir capacitancia, haga lo siguiente:**

- 1) Presione la tecla  $\Box$ ; el símbolo  $\Box$  aparece en la parte superior de la pantalla.
- 2) Inserte el cable negro en el enchufe banana COM y el cable rojo en el enchufe banana V/Ω/C.
- 3) Conecte los cables rojo y negro al capacitor; el valor de capacitancia se muestra en la pantalla en µF o nF. La imagen en pantalla será similar a la mostrada en la figura 7-5.

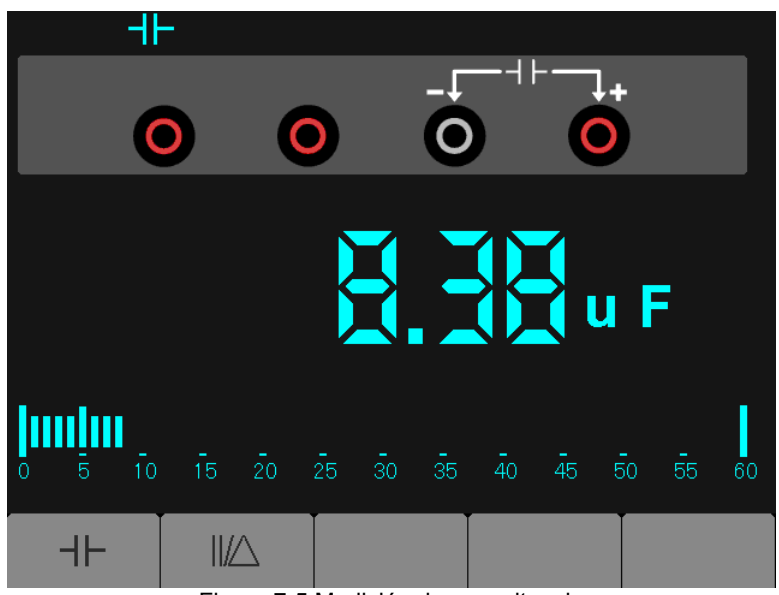

Figura 7-5 Medición de capacitancia

## **Medición de voltaje CD**

## **Para medir un voltaje CD, haga lo siguiente:**

- 1) Presione la tecla V; aparece el icono Auto DC en la parte superior de la pantalla.
- 2) Inserte el cable negro en el enchufe banana COM y el cable rojo en el enchufe banana V/Ω/C.
- 3) Conecte los cables rojo y negro a los puntos de prueba; en la pantalla se muestra el valor de voltaje de los puntos medidos. La imagen en pantalla será similar a la mostrada en la figura 7-6.

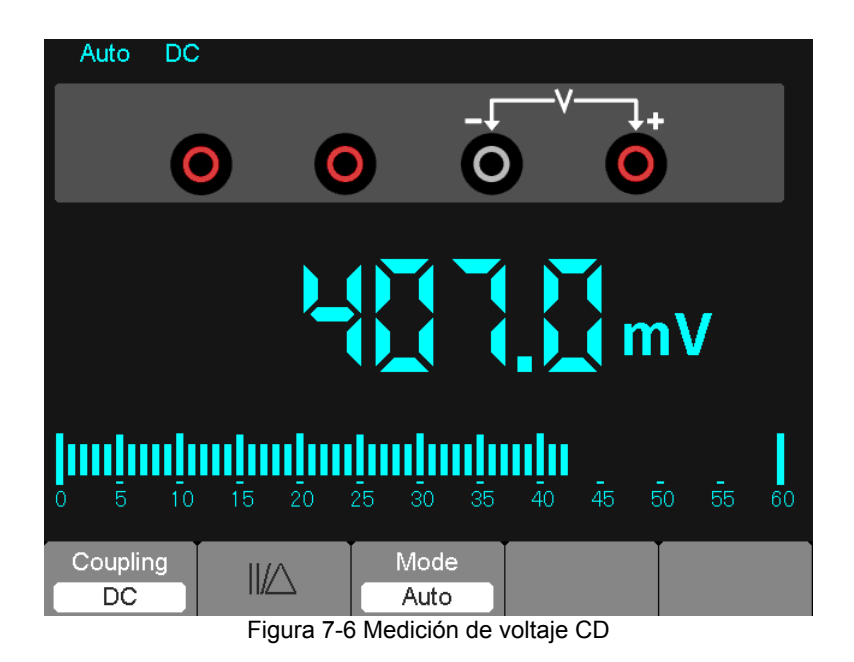

## **Medición de voltaje CA**

## **Para medir el voltaje CD, haga lo siguiente:**

- 1) Presione la tecla V; en la pantalla aparece el icono CD (DC).
- 2) Presione la tecla F1; en la pantalla aparece el icono AC.
- 3) Inserte el cable negro en el enchufe banana COM y el cable rojo en el enchufe banana V/O/C .
- 4) Conecte los cables rojo y negro a los puntos de prueba; en la pantalla se muestra el valor de voltaje CA de los puntos medidos. La imagen en pantalla será similar a la mostrada en la figura 7-7.

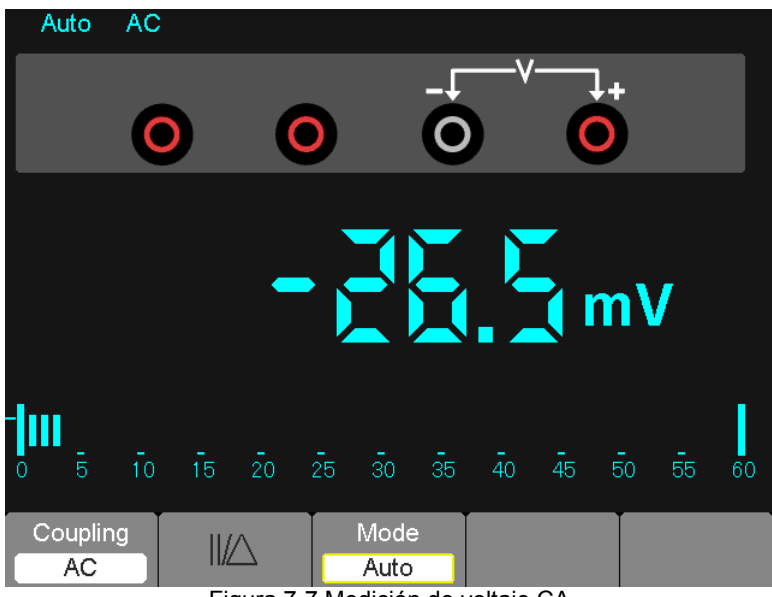

Figura 7-7 Medición de voltaje CA

## **Medición de corriente CD**

#### **Para medir una corriente CD menor a 600 mA, haga lo siguiente:**

- 1) Presione la tecla A; en la pantalla aparece el icono CD (DC). La unidad de medida de la lectura de la pantalla principal es mA. Presione F2 para cambiar la medición entre mA y 10A. 600mA es aquiescencia.
- 2) Inserte el cable negro en el enchufe banana COM y el cable rojo en el enchufe banana mA.
- 3) Conecte los cables rojo y negro a los puntos de prueba; en la pantalla se muestra el valor de la corriente CD de los puntos medidos. La imagen en pantalla será similar a la mostrada en la figura 7-8.
- **NOTA:** Para mediciones de corriente de 5 amperios o más, limite el tiempo de medición a 15 segundos y permita 1 minuto un enfriamiento entre las mediciones.

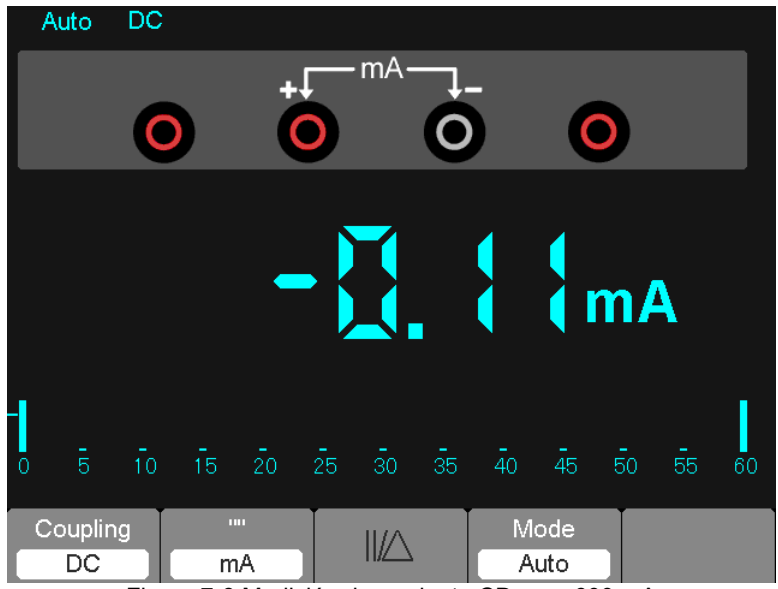

Figura 7-8 Medición de corriente CD para 600 mA

#### **Para medir una corriente CD menor a 600 mA, haga lo siguiente:**

- 1) Presione la tecla A; en la pantalla aparece el icono CD (DC). La unidad de medida de la lectura de la pantalla principal es mA.
- 2) Presione la tecla F2 para cambiar a medición de 10A, la unidad de medida en la lectura principal es A.
- 3) Inserte el cable negro en el enchufe banana COM y el cable rojo en el enchufe banana 10A.
- 4) Conecte los cables rojo y negro a los puntos de prueba; en la pantalla se muestra el valor de la corriente CD de los puntos medidos.
- 5) Presione F2 para regresar a medición de 600 mA.
- La imagen en pantalla será similar a la mostrada en la figura 7-9.

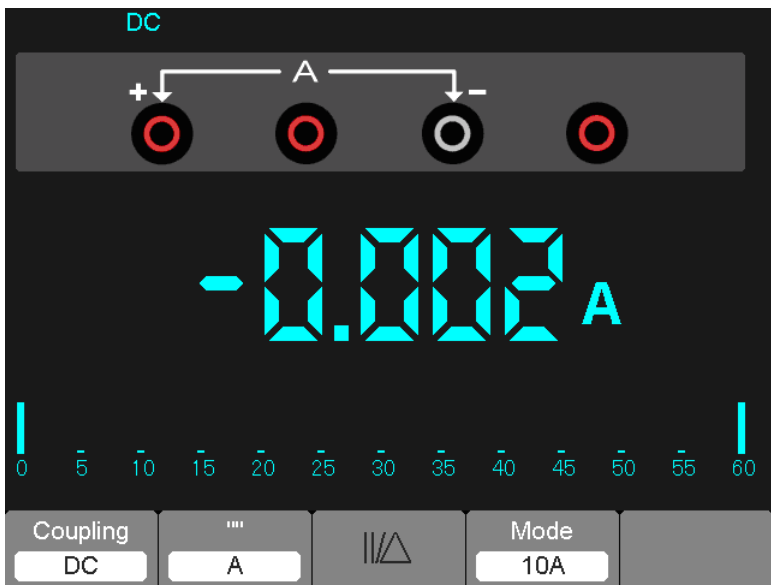

Figura 7-9 Medición de corriente CD para 10A

## **Medición de corriente CA**

#### **Para medir una corriente CA menor a 600 mA, haga lo siguiente:**

- 1) Presione la tecla A; en la pantalla aparece el icono CD (DC). La unidad de medida de la lectura de la pantalla principal es mA; en la parte baja de la pantalla se verá el icono mA, presione F2 para cambiar la medición entre mA y 10A. 600mA es aquiescencia.
- 2) Presione una vez la tecla F1; en la pantalla aparece el icono AC.
- 3) Inserte el cable negro en el enchufe banana COM y el cable rojo en el enchufe banana mA.
- 4) Conecte los cables rojo y negro a los puntos de prueba; en la pantalla se muestra el valor de la corriente CA de los puntos medidos. La imagen en pantalla será similar a la mostrada en la figura 7-10.
- **NOTA:** Para mediciones de corriente de 5 amperios o más, limite el tiempo de medición a 15 segundos y permita 1 minuto un enfriamiento entre las mediciones.

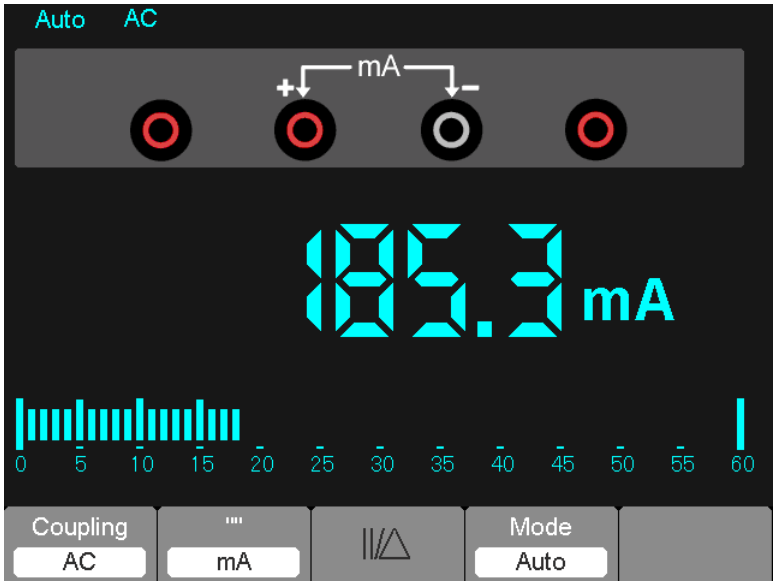

Figura 7-10 Medición de corriente CA para 600 mA

#### **Para medir una corriente CA mayor a 600 mA, haga lo siguiente:**

- 1) Presione la tecla A; en la pantalla aparece el icono CD (DC). La unidad de medida de la lectura de la pantalla principal es mA.
- 2) Presione la tecla F2 para cambiar a modo de medición 10A, la unidad de lectura de la pantalla principal es A.
- 3) Presione una vez la tecla F1 y en pantalla aparece el icono de CA (AC).
- 4) Inserte el cable negro en el enchufe banana COM y el cable rojo en el enchufe banana 10A.
- 5) Conecte los cables rojo y negro a los puntos de medición y lea el valor del voltaje CA en la pantalla.
- 6) Presione F2 para regresar al modo de medición de 600 mA.
- La imagen en pantalla será similar a la mostrada en la figura 7-11.

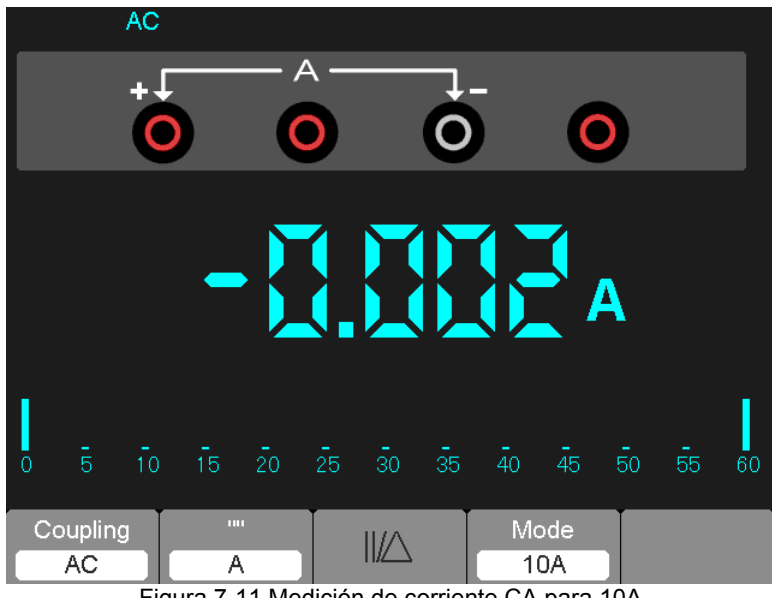

Figura 7-11 Medición de corriente CA para 10A

## **Tomar una medición relativa**

Una medida relativa es una medida tomada y comparada con un valor de referencia guardado. El resultado representa la medición menos el valor de referencia.

**El ejemplo siguiente ilustra el proceso de medición relativa. El primer paso es guardar un valor de referencia.** 

- 1) Presione la tecla 'Ω'.
- 2) Inserte el cable negro en el enchufe banana COM y el cable rojo en el enchufe banana V/Ω/C.
- 3) Conecte los cables de prueba rojo y negro a la resistencia. El valor de resistencia se muestra en la pantalla en Ohmios.
- 4) Cuando se estabilice la lectura, presione la tecla F1; en la parte superior de la pantalla se muestra II/.
- Se muestra el valor de referencia guardado.
- La imagen en pantalla será similar a la mostrada en la figura 7-12.

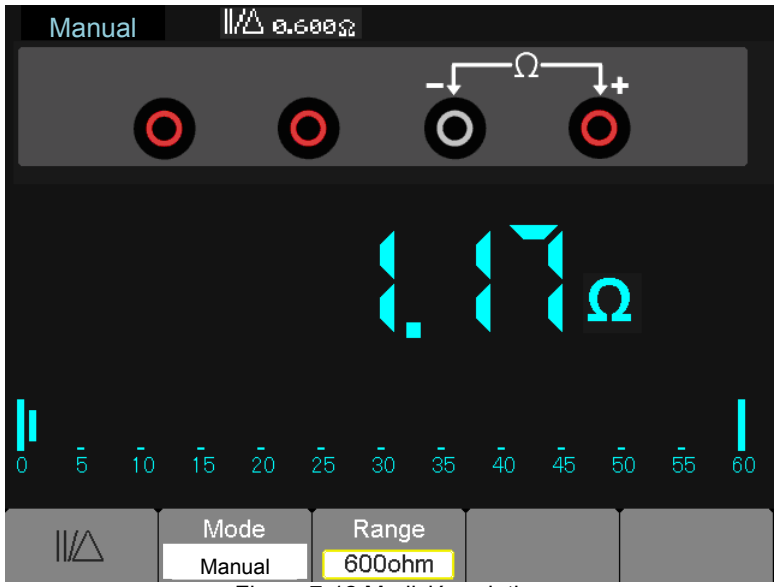

Figura 7-12 Medición relativa

## **Ajuste de escala Automática/Manual**

**El modo predeterminado es la escala automática. Por ejemplo: En modo de voltaje CD, para cambiar a escala manual, haga los siguientes pasos:** 

- 1) Presione F3 para entrar al modo de escala manual; se muestra el icono Manual.
- 2) En el modo manual, la escala de medición se incrementa cada vez que presiona la tecla F4. Cuando alcanza la escala más alta, la siguiente vez que presiona la tecla F4 cambia al medidor hasta la escala más baja.
- 3) Presione F3 para regresar al modo de escala automática; se muestra de nuevo el icono Auto.

**Atención:** Las medidas de capacitancia no se pueden realizar en modo de escala manual. La imagen en pantalla será similar a la mostrada en la figura 7-13.

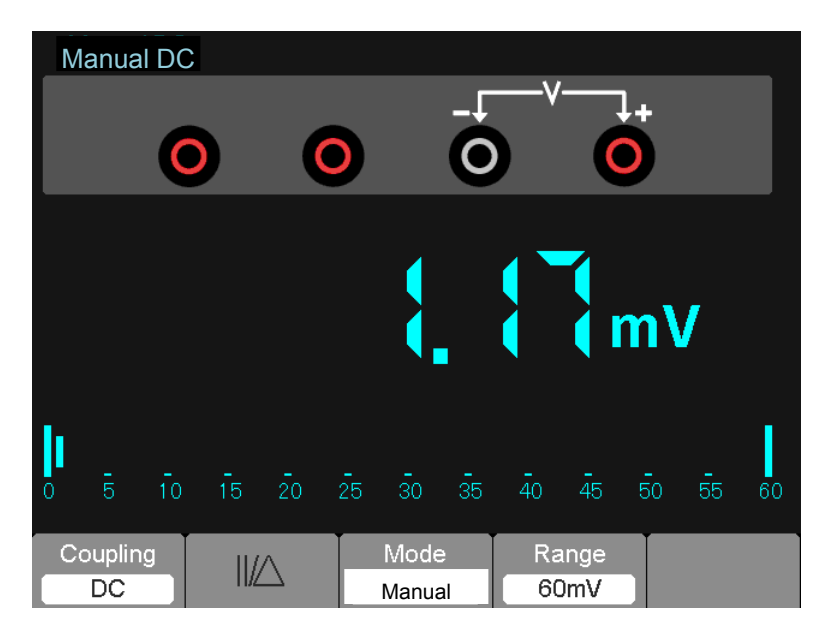

Figura 7-13 Modo de escala manual
## **Capítulo 6 - Solución de problemas**

## **6.1 Solución de problemas**

#### **Si el osciloscopio no enciende, siga estos pasos:**

- 1. Revise el cordón de alimentación para verificar que está conectado correctamente;
- 2. Revise el botón de encendido (on/off) para asegurar que se le presionó;
- 3. Reinicie el osciloscopio.

Llame a su distribuidor local Extech o al departamento de Soporte Técnico de Extech si el problema persiste.

#### **Si las formas de onda no se ven al encender el osciloscopio, siga estos pasos:**

- 1. Revise la conexión del sensor al conector BNC;
- 2. Revise el interruptor de canal (como los botones de menú CH1, CH2) para asegurar que está encendido;
- 3. Compruebe la conexión de la señal de entrada con el sensor;
- 4. Verifique que todos los circuitos medidos tengan señales para salida;
- 5. Aumente la magnitud para señales CD;
- 6. Presione el botón **Auto** para ejecutar la detección automática de señales.

Llame al departamento Extech Technical Support si aún no se ven las formas de onda.

#### **Si la forma de onda de la señal de entrada está muy distorsionada, siga estos pasos:**

- 1. Compruebe la sonda para asegurar una conexión adecuada al conector BNC del canal;
- 2. Compruebe la sonda para asegurar una buena conexión con el objeto medido;
- 3. Compruebe la sonda para verificar que ha sido bien calibrada. De otra manera, consulte el tema de calibración en este manual.

#### **Si la forma de onda se mueve continuamente en la pantalla y no se puede disparar:**

- 1. Compruebe la fuente de disparo para asegurar que corresponde con el canal de entrada;
- 2. Compruebe el nivel de disparo para asegurar un ajuste correcto.
- 3. Compruebe el modo de disparo para confirmar que es una selección apropiada de la señal de entrada. El modo de disparo por defecto es disparo por flanco. Sin embargo, el disparo por flanco no es conveniente para todo tipo de señal de entrada.

#### **Si el metro no demostrará medidas actuales**:

Los fusibles internos pueden haber abierto. El metro es protegido por dos fusibles rápidamente interinos no accesible al usuario. Los fusibles son valorados: 1A (600V) y 12A (600V) actuando rápidamente. Contacte por favor un distribuidor local de Extech o el Extech el departamento Técnico de Apoyo para la ayuda a ubicar un centro de reparaciones local.

# **Capítulo 7 - Especificaciones**

## **7.1 Especificaciones técnicas**

Todas las especificaciones publicadas son aplicables a los osciloscopios de la serie MS6000. Antes de comprobar un osciloscopio para verificar su conformidad con estas especificaciones, asegúrese de que el osciloscopio cumple las siguientes condiciones:

- El osciloscopio debe haber sido objeto de un periodo de veinte minutos de calentamiento a la temperatura de funcionamiento especificada.
- La operación 'Do Self Cal' (hacer auto calibración) se debe realizar a través del menú de Utilerías si la temperatura de funcionamiento cambia más de  $5^{\circ}$ C.
- El osciloscopio debe estar dentro del intervalo de calibración de fábrica.

Todas las especificaciones están garantizadas a menos que se indique "típica".

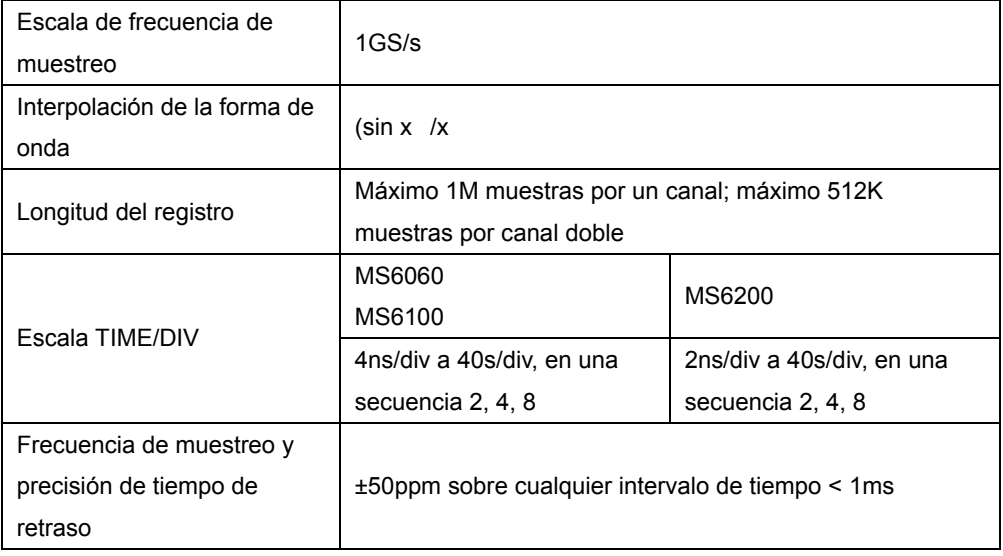

#### **Especificaciones del osciloscopio**

**Horizontal** 

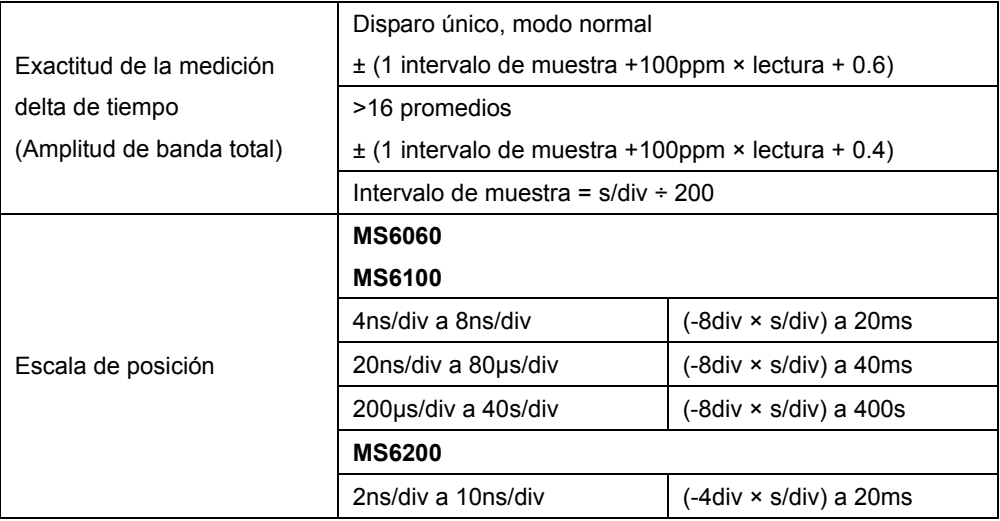

#### **Vertical**

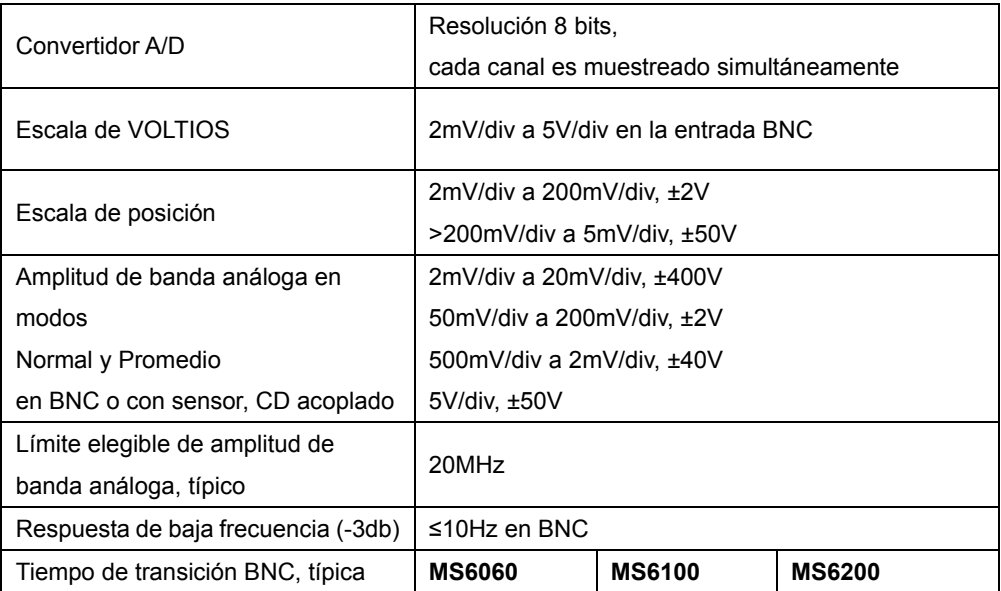

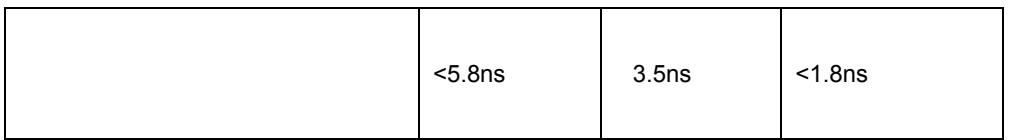

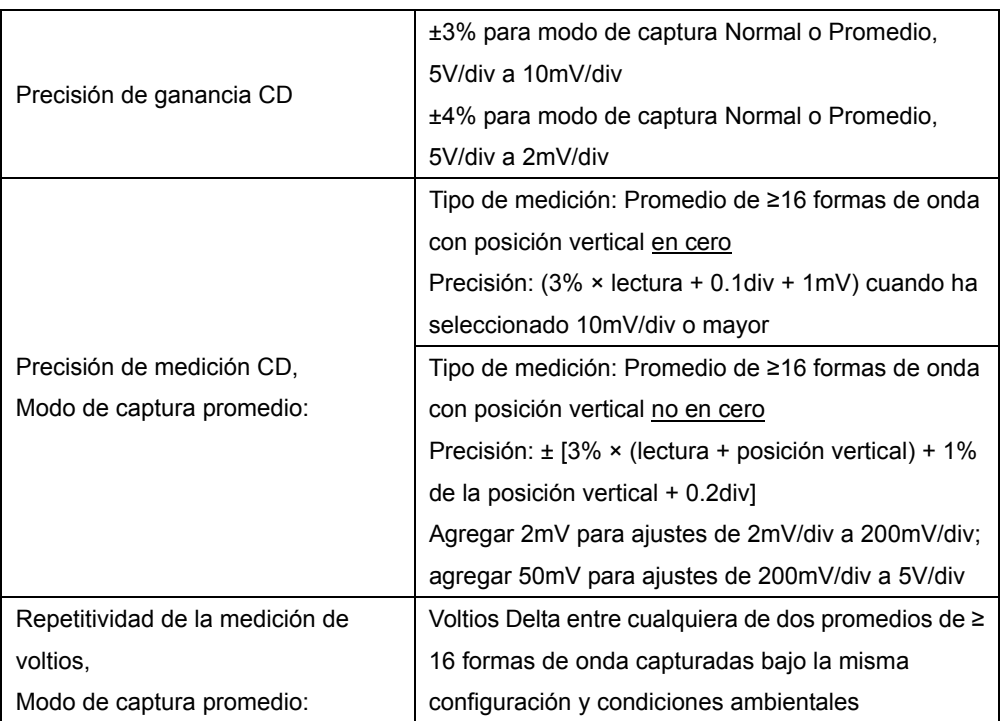

 *Nota: La amplitud de banda se reduce a 6MHz al usar un sensor 1X.* 

### **Disparo**

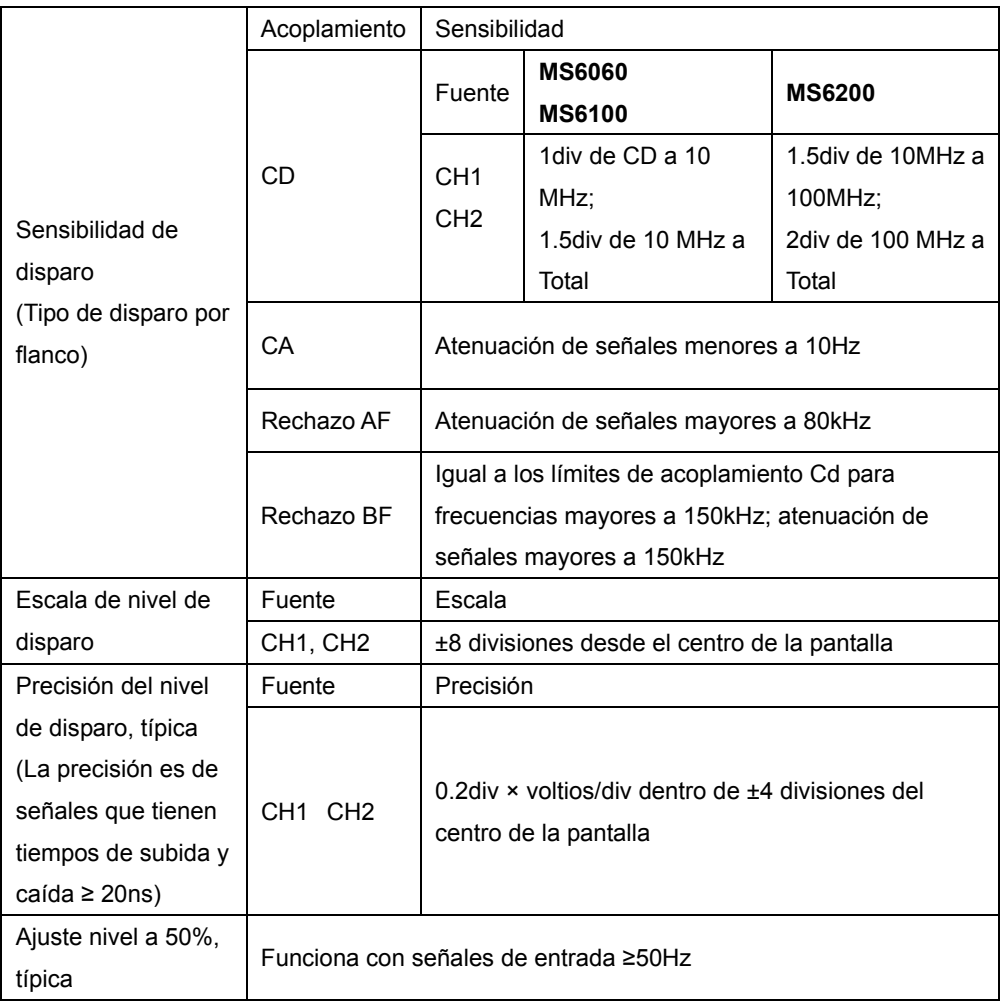

*Nota: La amplitud de banda se reduce a 6MHz al usar un sensor 1X.* 

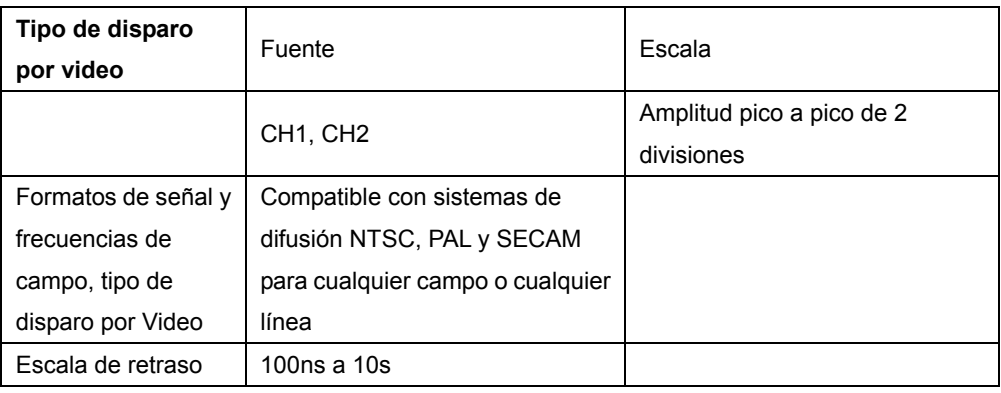

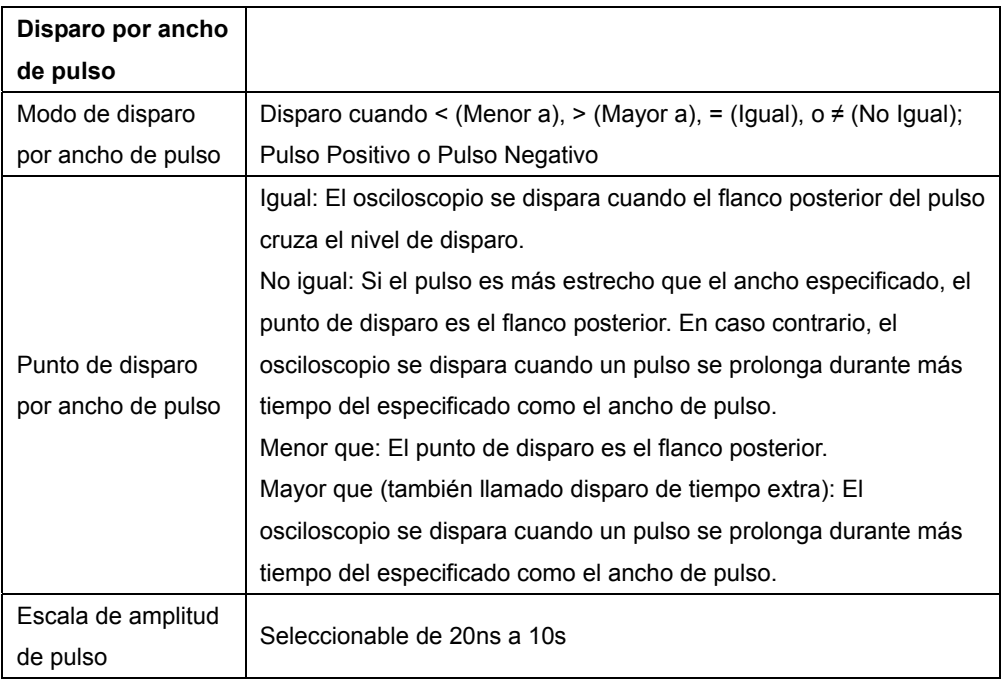

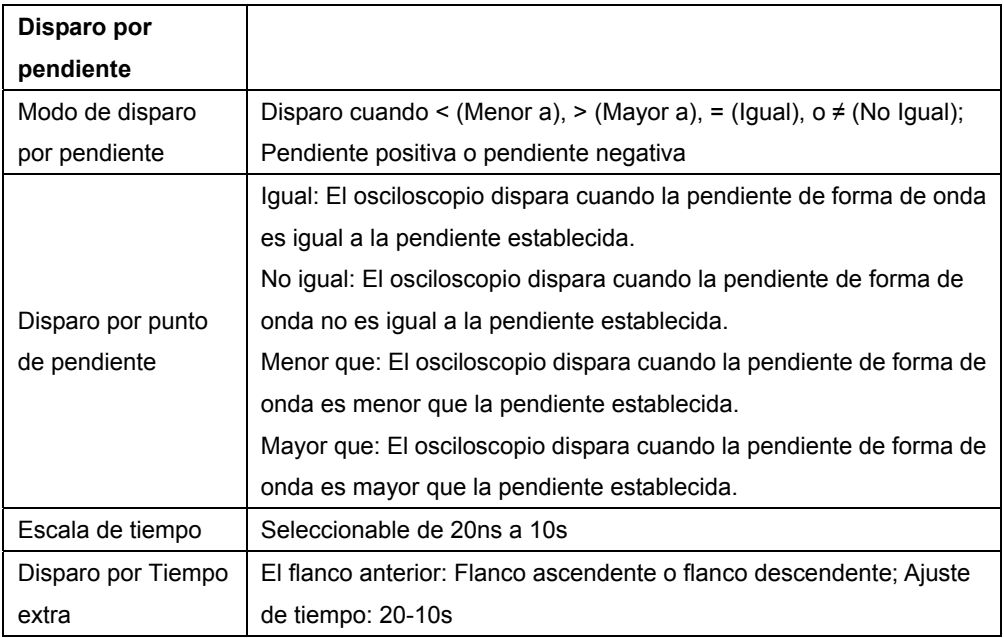

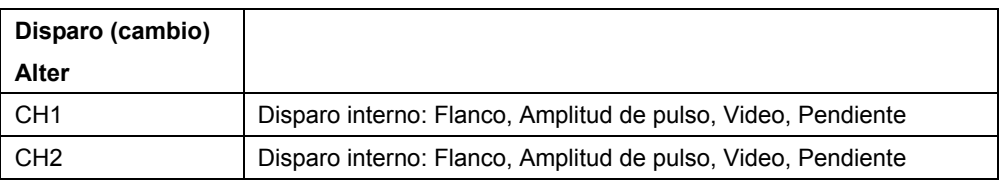

## **Captura**

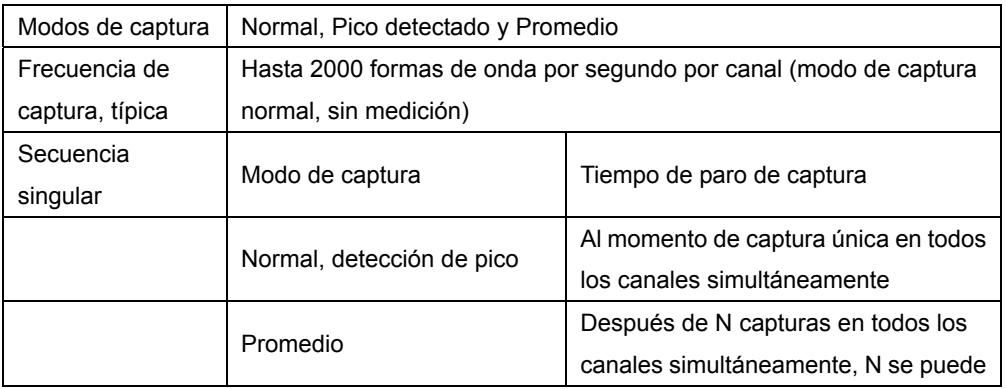

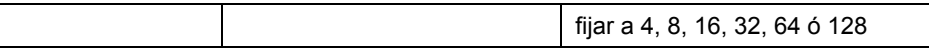

#### **Entradas**

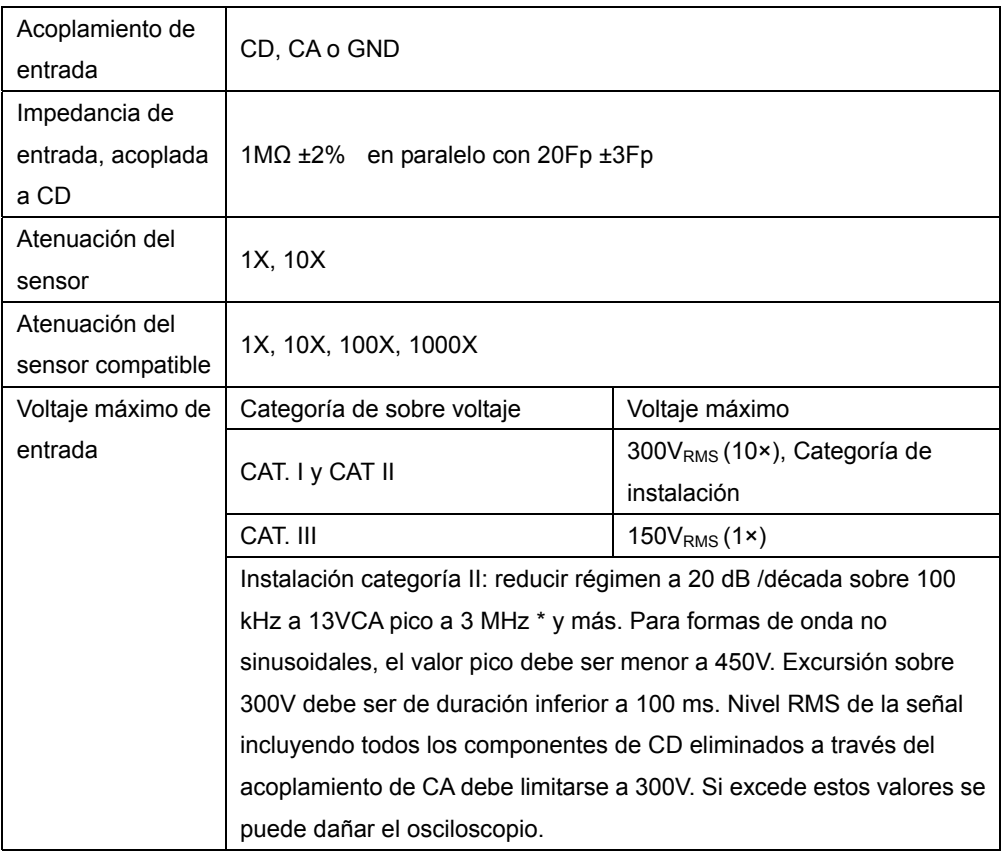

## **Mediciones**

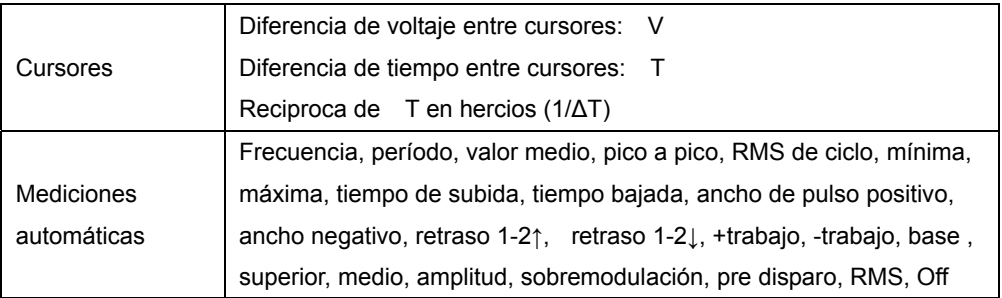

## **Especificaciones generales**

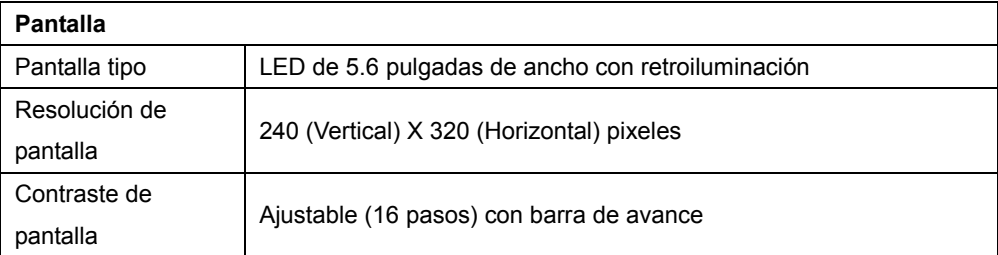

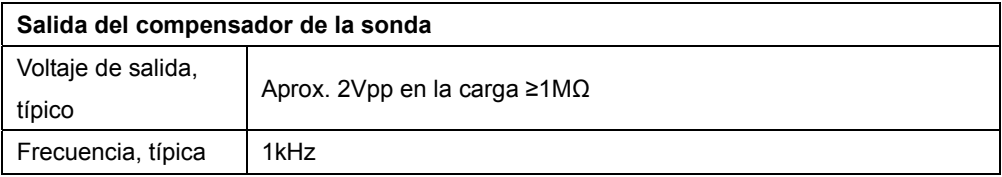

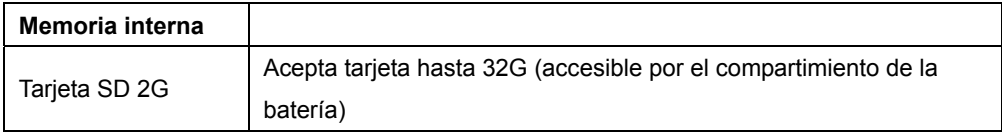

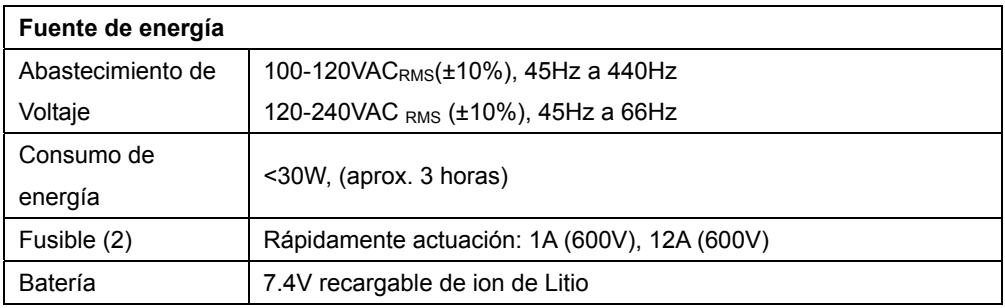

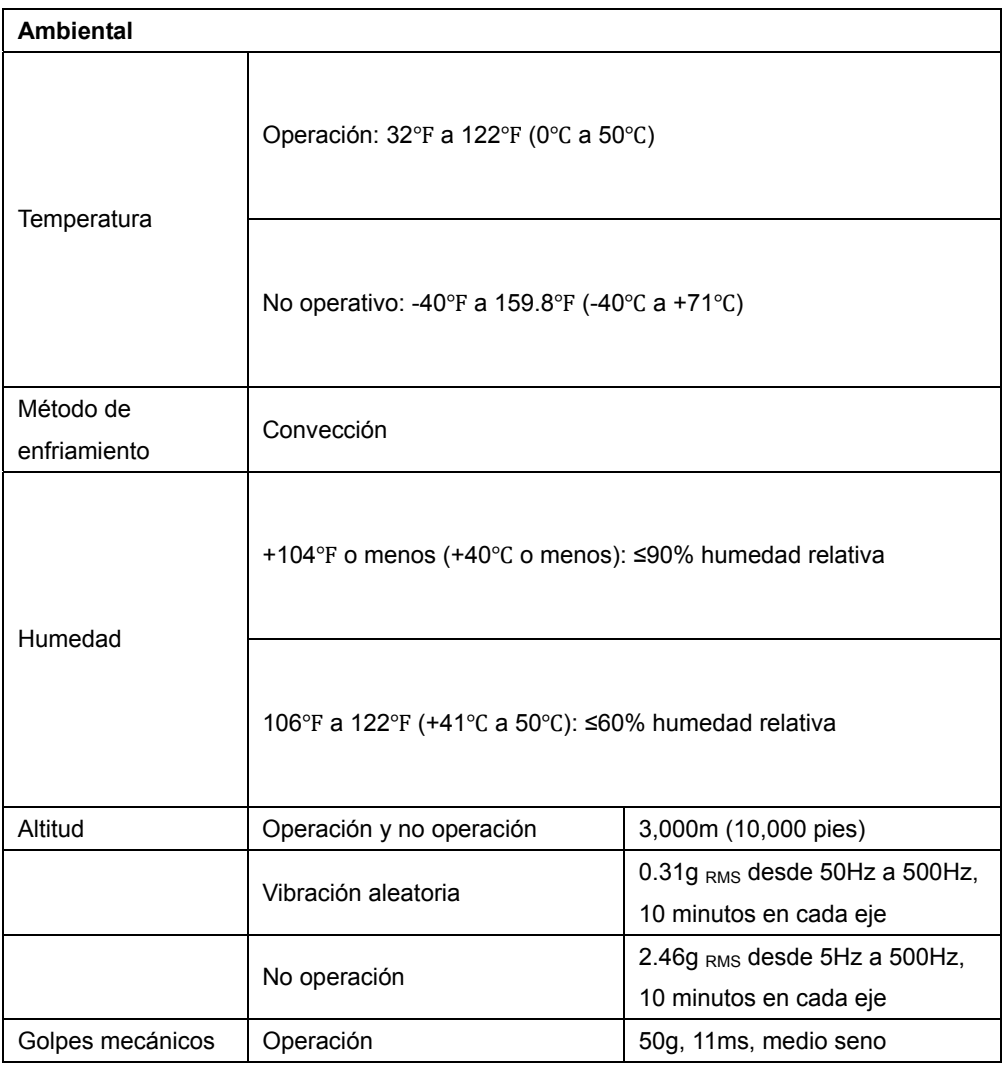

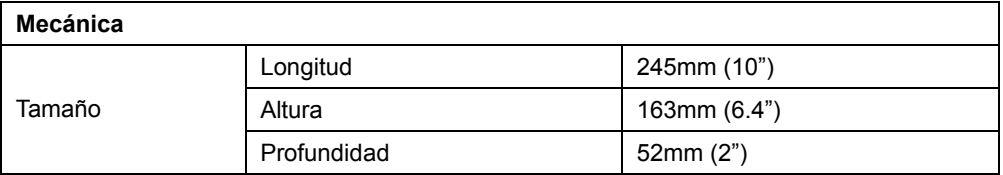

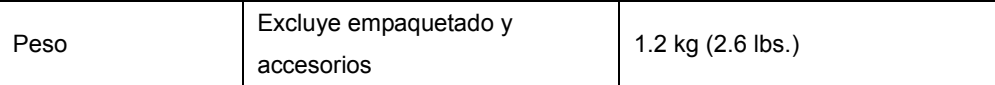

#### **Modo medidor**

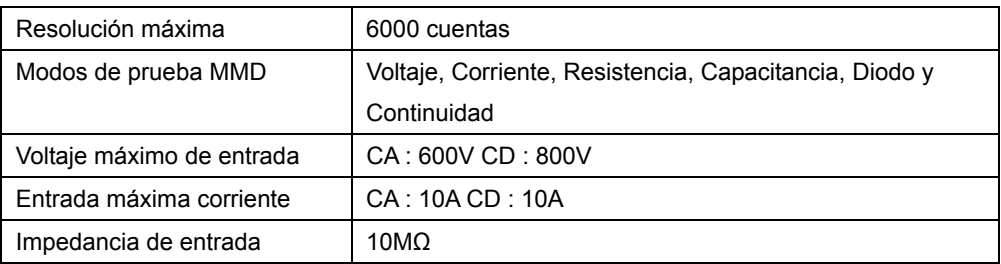

## **Especificaciones del medidor**

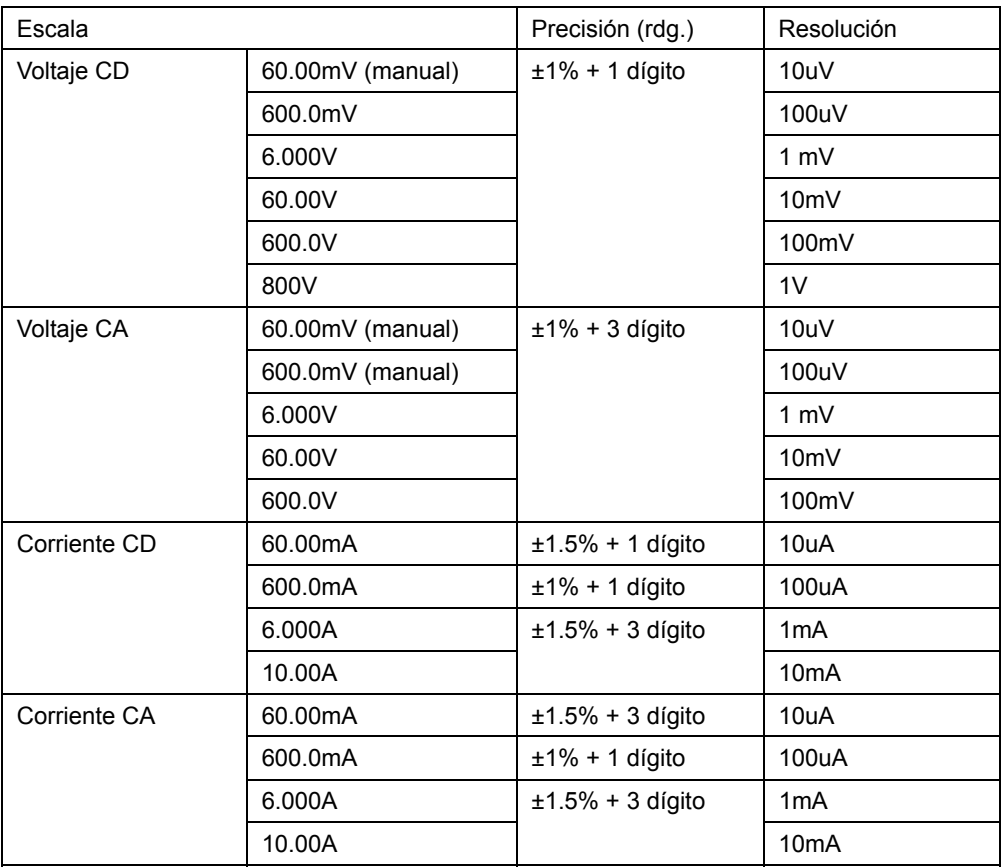

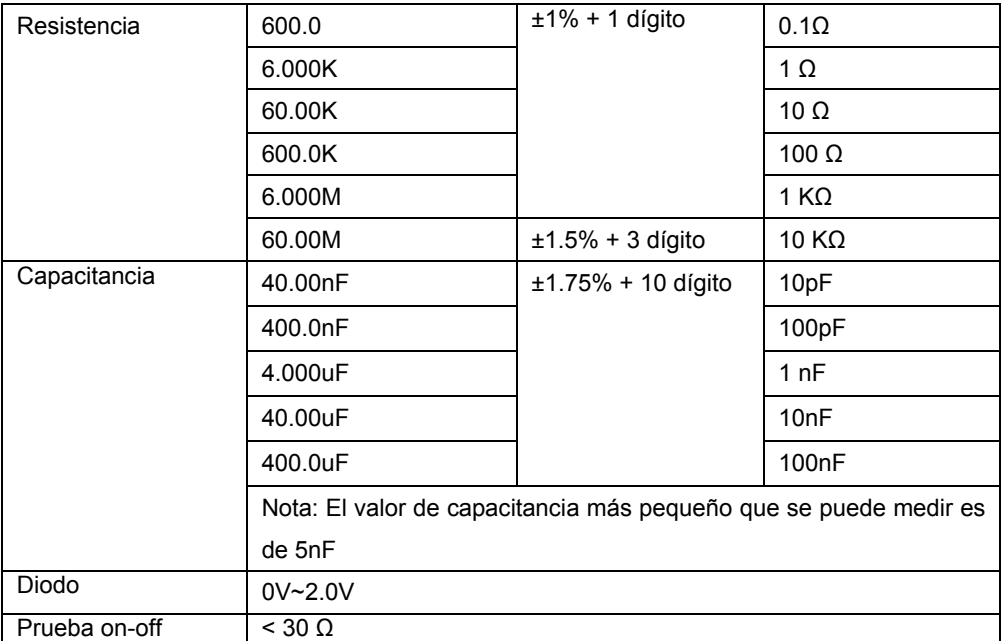

# **Capítulo 8 - Cuidados generales y limpieza**

#### **8.1 Cuidados generales**

No exponga la pantalla LCD a la luz solar directa durante largos periodos de tiempo. Para evitar daños al instrumento o las sondas, no los exponga a los aerosoles, líquidos o disolventes.

#### **8.2 Limpieza**

Examine el instrumento y las sondas con la frecuencia que requieran las condiciones de funcionamiento. Para limpiar la superficie exterior, realice los siguientes pasos:

Utilice un paño sin pelusa para eliminar el polvo flotante en la parte exterior del osciloscopio y las sondas. Tenga cuidado de no rayar la pantalla.

Utilice un paño suave humedecido con agua para limpiar el osciloscopio. Para una limpieza más eficiente, usted puede usar una solución acuosa de 75% de alcohol isopropílico.

#### *Nota: Para evitar daños en la superficie del osciloscopio o sondas, no utilizan agentes de limpieza corrosivos o químicos.*

#### **Copyright** © **2012 Extech Instruments Corporation (Una Empresa FLIR)**

Reservados todos los derechos, incluyendo el derecho de reproducción total o parcial en cualquier medio

www.extech.com ISO-9001 Certified